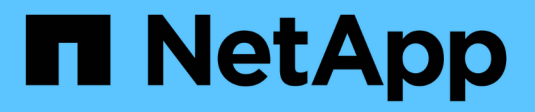

## **Présentation de l'installation**

Astra Control Center

NetApp November 21, 2023

This PDF was generated from https://docs.netapp.com/fr-fr/astra-control-center-2211/get-started/certmanager-prereqs.html on November 21, 2023. Always check docs.netapp.com for the latest.

# **Sommaire**

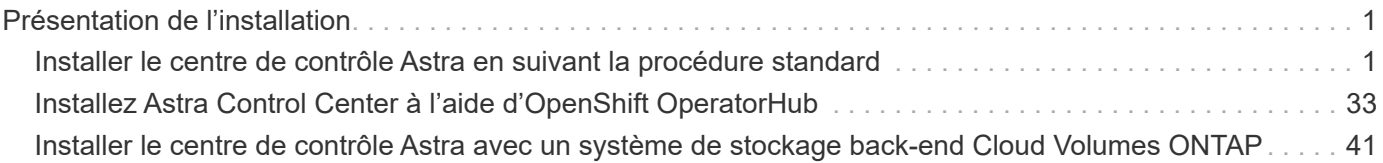

# <span id="page-2-0"></span>**Présentation de l'installation**

Choisissez l'une des procédures d'installation suivantes du centre de contrôle Astra :

- ["Installer le centre de contrôle Astra en suivant la procédure standard"](#page-2-1)
- ["\(Si vous utilisez Red Hat OpenShift\) installez Astra Control Center à l'aide d'OpenShift OperatorHub"](#page-34-0)
- ["Installer le centre de contrôle Astra avec un système de stockage back-end Cloud Volumes ONTAP"](#page-42-0)

Selon votre environnement, une configuration supplémentaire peut être nécessaire après l'installation d'Astra Control Center :

• ["Configurer le centre de contrôle Astra après l'installation"](https://docs.netapp.com/fr-fr/astra-control-center-2211/get-started/configure-after-install.html)

## <span id="page-2-1"></span>**Installer le centre de contrôle Astra en suivant la procédure standard**

Pour installer Astra Control Center, téléchargez le bundle d'installation depuis le site de support NetApp et effectuez les opérations suivantes. Vous pouvez utiliser cette procédure pour installer Astra Control Center dans des environnements connectés à Internet ou équipés d'un filtre à air.

**Autres procédures d'installation**

- **Installer avec RedHat OpenShift OperatorHub**: Utilisez ceci ["autre procédure"](#page-34-0) Pour installer Astra Control Center sur OpenShift à l'aide d'OperatorHub.
- **Installer dans le Cloud public avec Cloud Volumes ONTAP backend**: Utiliser ["ces procédures"](#page-42-0) Pour installer Astra Control Center dans Amazon Web Services (AWS), Google Cloud Platform (GCP) ou Microsoft Azure avec un système de stockage principal Cloud Volumes ONTAP.

Pour une démonstration du processus d'installation d'Astra Control Center, reportez-vous à la section ["vidéo".](https://www.youtube.com/watch?v=eurMV80b0Ks&list=PLdXI3bZJEw7mJz13z7YdiGCS6gNQgV_aN&index=5)

## **Ce dont vous avez besoin**

- ["Avant de commencer l'installation, préparez votre environnement pour le déploiement d'Astra Control](https://docs.netapp.com/fr-fr/astra-control-center-2211/get-started/requirements.html) [Center"](https://docs.netapp.com/fr-fr/astra-control-center-2211/get-started/requirements.html).
- Si vous avez configuré ou que vous souhaitez configurer des stratégies de sécurité de pod dans votre environnement, familiarisez-vous avec les stratégies de sécurité de pod et leur incidence sur l'installation d'Astra Control Center. Voir ["Comprendre les restrictions de la stratégie de sécurité du pod"](https://docs.netapp.com/fr-fr/astra-control-center-2211/concepts/understand-pod-security.html).
- Assurez-vous que tous les services API sont en état de santé et disponibles :

kubectl get apiservices

- Assurez-vous que le FQDN Astra que vous prévoyez d'utiliser est routable vers ce cluster. Cela signifie que vous avez une entrée DNS dans votre serveur DNS interne ou que vous utilisez une route URL de base déjà enregistrée.
- Si un cert Manager existe déjà dans le cluster, vous devez en effectuer certaines ["étapes préalables"](https://docs.netapp.com/fr-fr/astra-control-center-2211/get-started/cert-manager-prereqs.html) Pour qu'Astra Control Center ne tente pas d'installer son propre gestionnaire de certificat. Par défaut, Astra

Control Center installe son propre gestionnaire de certificats lors de l'installation.

## **Description de la tâche**

Le processus d'installation d'Astra Control Center vous aide à :

- Poser les composants Astra dans le netapp-acc (ou espace de nom personnalisé).
- Créez un compte d'administrateur propriétaire Astra Control par défaut.
- Définissez une adresse e-mail d'utilisateur administratif et un mot de passe de configuration initiale par défaut. Ce rôle de propriétaire est attribué à cet utilisateur pour la première connexion à l'interface utilisateur.
- Vérifiez que toutes les POD Astra Control Center sont en cours d'exécution.
- Installez l'interface utilisateur du centre de contrôle Astra.

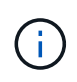

Ne supprimez pas l'opérateur du centre de contrôle Astra (par exemple, kubectl delete -f astra control center operator deploy.yaml) À tout moment pendant l'installation ou le fonctionnement d'Astra Control Center pour éviter de supprimer les modules.

## **Étapes**

Pour installer le centre de contrôle Astra, procédez comme suit :

- [Téléchargez et extrayez Astra Control Center](#page-3-0)
- [Installez le plug-in NetApp Astra kubectl](#page-4-0)
- [Ajoutez les images à votre registre local](#page-4-1)
- [Configurez l'espace de noms et le secret pour les registres avec les exigences d'authentification](#page-6-0)
- [Poser le conducteur du centre de commande Astra](#page-8-0)
- [Configurer le centre de contrôle Astra](#page-11-0)
- [Installation complète du centre de contrôle Astra et du conducteur](#page-24-0)
- [Vérifiez l'état du système](#page-25-0)
- [Configurer l'entrée pour l'équilibrage de charge](#page-30-0)
- [Connectez-vous à l'interface utilisateur du centre de contrôle Astra](#page-33-0)

## <span id="page-3-0"></span>**Téléchargez et extrayez Astra Control Center**

- 1. Accédez au ["Page de téléchargement de l'évaluation Astra Control Center"](https://mysupport.netapp.com/site/downloads/evaluation/astra-control-center) Sur le site de support NetApp.
- 2. Téléchargez le pack contenant Astra Control Center (astra-control-center-[version].tar.gz).
- 3. (Recommandé mais facultatif) Téléchargez le lot de certificats et de signatures pour Astra Control Center (astra-control-center-certs-[version].tar.gz) pour vérifier la signature du paquet :

tar -vxzf astra-control-center-certs-[version].tar.gz

```
openssl dgst -sha256 -verify certs/AstraControlCenter-public.pub
-signature certs/astra-control-center-[version].tar.gz.sig astra-
control-center-[version].tar.gz
```
La sortie s'affiche Verified OK une fois la vérification terminée.

4. Extraire les images du pack Astra Control Center :

```
tar -vxzf astra-control-center-[version].tar.gz
```
## <span id="page-4-0"></span>**Installez le plug-in NetApp Astra kubectl**

Le plug-in de ligne de commande NetApp Astra kubectl permet de gagner du temps lors de l'exécution des tâches courantes associées au déploiement et à la mise à niveau d'Astra Control Center.

## **Ce dont vous avez besoin**

NetApp fournit des binaires de plug-ins pour différentes architectures CPU et systèmes d'exploitation. Avant d'effectuer cette tâche, vous devez savoir quelle unité centrale et quel système d'exploitation vous possédez.

#### **Étapes**

1. Répertoriez les binaires NetApp Astra kubectl disponibles et notez le nom du fichier dont vous avez besoin pour votre système d'exploitation et votre architecture de processeur :

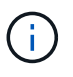

La bibliothèque de plug-ins kubectl fait partie du bundle tar et est extraite dans le dossier kubectl-astra.

```
ls kubectl-astra/
```
2. Déplacez le bon binaire dans le chemin actuel et renommez-le kubectl-astra:

```
cp kubectl-astra/<binary-name> /usr/local/bin/kubectl-astra
```
## <span id="page-4-1"></span>**Ajoutez les images à votre registre local**

1. Suivez la séquence d'étapes appropriée pour votre moteur de mise en conteneurs :

#### **Docker**

1. Accédez au répertoire racine du tarball. Vous devriez voir ce fichier et ce répertoire:

```
acc.manifest.bundle.yaml
acc/
```
- 2. Envoyez les images du package dans le répertoire d'images Astra Control Center vers votre registre local. Effectuez les remplacements suivants avant d'exécuter le push-images commande :
	- Remplacez <BUNDLE\_FILE> par le nom du fichier bundle Astra Control (acc.manifest.bundle.yaml).
	- Remplacer < MY\_FULL\_REGISTRY\_PATH&gt; par l&#8217; URL du référentiel Docker, par exemple "<a href="https://&lt;docker-registry&gt;"" class="bare">https://&lt;dockerregistry&gt:"</a>.
	- Remplacez <MY\_REGISTRY\_USER> par le nom d'utilisateur.
	- Remplacez <MY\_REGISTRY\_TOKEN> par un jeton autorisé pour le registre.

```
kubectl astra packages push-images -m <BUNDLE_FILE> -r
<MY_FULL_REGISTRY_PATH> -u <MY_REGISTRY_USER> -p
<MY_REGISTRY_TOKEN>
```
#### **Podman**

1. Accédez au répertoire racine du tarball. Vous devriez voir ce fichier et ce répertoire:

```
acc.manifest.bundle.yaml
acc/
```
2. Connectez-vous à votre registre :

podman login <YOUR\_REGISTRY>

3. Préparez et exécutez l'un des scripts suivants qui est personnalisé pour la version de Podman que vous utilisez. Remplacez <MY\_FULL\_REGISTRY\_PATH> par l'URL de votre référentiel qui inclut tous les sous-répertoires.

<strong>Podman 4</strong>

```
export REGISTRY=<MY_FULL_REGISTRY_PATH>
export PACKAGENAME=acc
export PACKAGEVERSION=22.11.0-82
export DIRECTORYNAME=acc
for astraImageFile in $(ls ${DIRECTORYNAME}/images/*.tar) ; do
astraImage=$(podman load --input ${astraImageFile} | sed 's/Loaded
image: //')astraImageNoPath=$(echo ${astraImage} | sed 's:.*/::')
podman tag ${astraImageNoPath} ${REGISTRY}/netapp/astra/
${PACKAGENAME}/${PACKAGEVERSION}/${astraImageNoPath}
podman push ${REGISTRY}/netapp/astra/${PACKAGENAME}/${
PACKAGEVERSION}/${astraImageNoPath}
done
```
<strong>Podman 3</strong>

```
export REGISTRY=<MY_FULL_REGISTRY_PATH>
export PACKAGENAME=acc
export PACKAGEVERSION=22.11.0-82
export DIRECTORYNAME=acc
for astraImageFile in $(ls ${DIRECTORYNAME}/images/*.tar) ; do
astraImage=$(podman load --input ${astraImageFile} | sed 's/Loaded
image: //')astraImageNoPath=$(echo ${astraImage} | sed 's:.*/::')
podman tag ${astraImageNoPath} ${REGISTRY}/netapp/astra/
${PACKAGENAME}/${PACKAGEVERSION}/${astraImageNoPath}
podman push ${REGISTRY}/netapp/astra/${PACKAGENAME}/${
PACKAGEVERSION}/${astraImageNoPath}
done
```
Le chemin d'accès à l'image que le script crée doit ressembler aux éléments suivants, selon la configuration de votre registre : [https://netappdownloads.jfrog.io/](https://netappdownloads.jfrog.io/docker-astra-control-prod/netapp/astra/acc/22.11.0-82/image:version) [docker-astra-control-prod/netapp/astra/acc/22.11.0-82/](https://netappdownloads.jfrog.io/docker-astra-control-prod/netapp/astra/acc/22.11.0-82/image:version) [image:version](https://netappdownloads.jfrog.io/docker-astra-control-prod/netapp/astra/acc/22.11.0-82/image:version)

## <span id="page-6-0"></span>**Configurez l'espace de noms et le secret pour les registres avec les exigences d'authentification**

1. Exporter le KUBECONFIG pour le groupe hôte du centre de contrôle Astra :

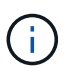

Avant de terminer l'installation, assurez-vous que votre KUBECONFIG pointe vers le groupe d'instruments où vous souhaitez installer le centre de contrôle Astra. Le KUBECONFIG ne peut contenir qu'un seul contexte.

- 2. Si vous utilisez un registre qui nécessite une authentification, vous devez procéder comme suit :
	- a. Créer le netapp-acc-operator espace de noms :

kubectl create ns netapp-acc-operator

Réponse :

namespace/netapp-acc-operator created

b. Créez un secret pour le netapp-acc-operator espace de noms. Ajoutez des informations sur Docker et exécutez la commande suivante :

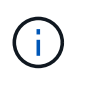

Le paramètre fictif your registry path doit correspondre à l'emplacement des images que vous avez téléchargées précédemment (par exemple, [Registry URL]/netapp/astra/astracc/22.11.0-82).

```
kubectl create secret docker-registry astra-registry-cred -n netapp-
acc-operator --docker-server=[your_registry_path] --docker
-username=[username] --docker-password=[token]
```
Exemple de réponse :

secret/astra-registry-cred created

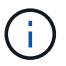

Si vous supprimez l'espace de noms après la génération du secret, recréez l'espace de noms, puis régénérez le secret pour l'espace de noms.

c. Créer le netapp-acc (ou espace de nom personnalisé).

```
kubectl create ns [netapp-acc or custom namespace]
```
Exemple de réponse :

namespace/netapp-acc created

d. Créez un secret pour le netapp-acc (ou espace de nom personnalisé). Ajoutez des informations sur Docker et exécutez la commande suivante :

```
kubectl create secret docker-registry astra-registry-cred -n [netapp-
acc or custom namespace] --docker-server=[your_registry_path]
--docker-username=[username] --docker-password=[token]
```
#### Réponse

secret/astra-registry-cred created

## <span id="page-8-0"></span>**Poser le conducteur du centre de commande Astra**

1. Modifier le répertoire :

cd manifests

2. Modifiez le YAML de déploiement de l'opérateur Astra Control Center (astra control center operator deploy.yaml) pour faire référence à votre registre local et à votre secret.

vim astra control center operator deploy.yaml

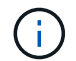

Un échantillon annoté YAML suit ces étapes.

a. Si vous utilisez un registre qui nécessite une authentification, remplacez la ligne par défaut de imagePullSecrets: [] avec les éléments suivants :

```
imagePullSecrets:
- name: astra-registry-cred
```
- b. Changer [your registry path] pour le kube-rbac-proxy image dans le chemin du registre où vous avez poussé les images dans un [étape précédente](#page-4-1).
- c. Changer [your registry path] pour le acc-operator-controller-manager image dans le chemin du registre où vous avez poussé les images dans un [étape précédente](#page-4-1).

<strong>astra\_control\_center\_operator\_deploy.yaml</strong>

```
apiVersion: apps/v1
kind: Deployment
metadata:
    labels:
      control-plane: controller-manager
    name: acc-operator-controller-manager
    namespace: netapp-acc-operator
spec:
    replicas: 1
    selector:
      matchLabels:
        control-plane: controller-manager
    strategy:
      type: Recreate
    template:
      metadata:
        labels:
           control-plane: controller-manager
      spec:
        containers:
        - args:
           - --secure-listen-address=0.0.0.0:8443
           - --upstream=http://127.0.0.1:8080/
           - --logtostderr=true
         - -v=10  image: [your_registry_path]/kube-rbac-proxy:v4.8.0
          name: kube-rbac-proxy
          ports:
           - containerPort: 8443
             name: https
        - args:
           - --health-probe-bind-address=:8081
           - --metrics-bind-address=127.0.0.1:8080
           - --leader-elect
           env:
         - name: ACCOP LOG LEVEL
             value: "2"
         - name: ACCOP HELM INSTALLTIMEOUT
             value: 5m
           image: [your_registry_path]/acc-operator:[version x.y.z]
           imagePullPolicy: IfNotPresent
           livenessProbe:
             httpGet:
               path: /healthz
               port: 8081
```

```
  initialDelaySeconds: 15
      periodSeconds: 20
    name: manager
    readinessProbe:
      httpGet:
       path: /readyz
        port: 8081
      initialDelaySeconds: 5
      periodSeconds: 10
    resources:
      limits:
        cpu: 300m
        memory: 750Mi
      requests:
        cpu: 100m
        memory: 75Mi
    securityContext:
      allowPrivilegeEscalation: false
  imagePullSecrets: []
  securityContext:
   runAsUser: 65532
  terminationGracePeriodSeconds: 10
```
3. Poser le conducteur du centre de commande Astra :

kubectl apply -f astra control center operator deploy.yaml

Exemple de réponse :

namespace/netapp-acc-operator created customresourcedefinition.apiextensions.k8s.io/astracontrolcenters.astra. netapp.io created role.rbac.authorization.k8s.io/acc-operator-leader-election-role created clusterrole.rbac.authorization.k8s.io/acc-operator-manager-role created clusterrole.rbac.authorization.k8s.io/acc-operator-metrics-reader created clusterrole.rbac.authorization.k8s.io/acc-operator-proxy-role created rolebinding.rbac.authorization.k8s.io/acc-operator-leader-electionrolebinding created clusterrolebinding.rbac.authorization.k8s.io/acc-operator-managerrolebinding created clusterrolebinding.rbac.authorization.k8s.io/acc-operator-proxyrolebinding created configmap/acc-operator-manager-config created service/acc-operator-controller-manager-metrics-service created deployment.apps/acc-operator-controller-manager created

4. Vérifiez que les pods sont en cours d'exécution :

kubectl get pods -n netapp-acc-operator

## <span id="page-11-0"></span>**Configurer le centre de contrôle Astra**

1. Modifiez le fichier de ressources personnalisées (CR) Astra Control Center (astra\_control\_center.yaml) pour créer des comptes, un support, un registre et d'autres configurations nécessaires :

vim astra\_control\_center.yaml

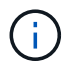

Un échantillon annoté YAML suit ces étapes.

2. Modifiez ou confirmez les paramètres suivants :

#### $<$ code>accountName</code>

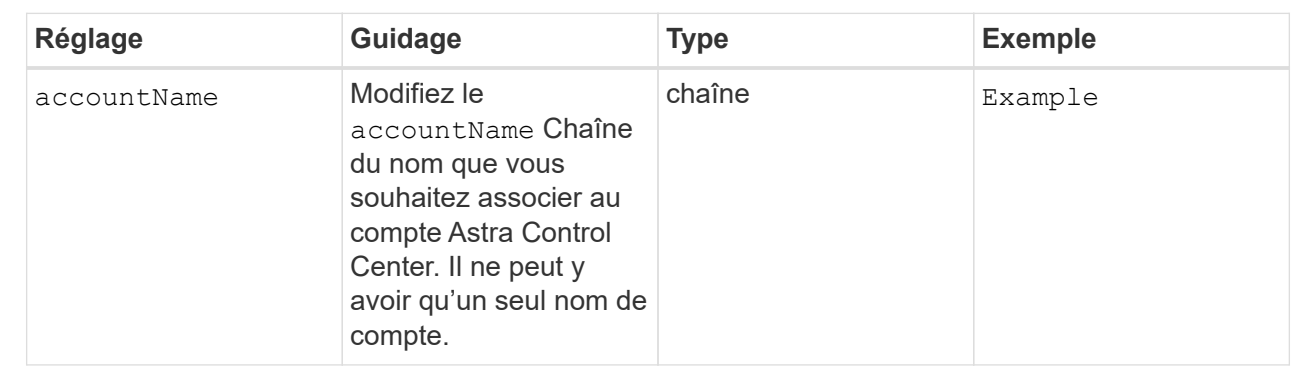

## $<$ code>astraVersion</code>

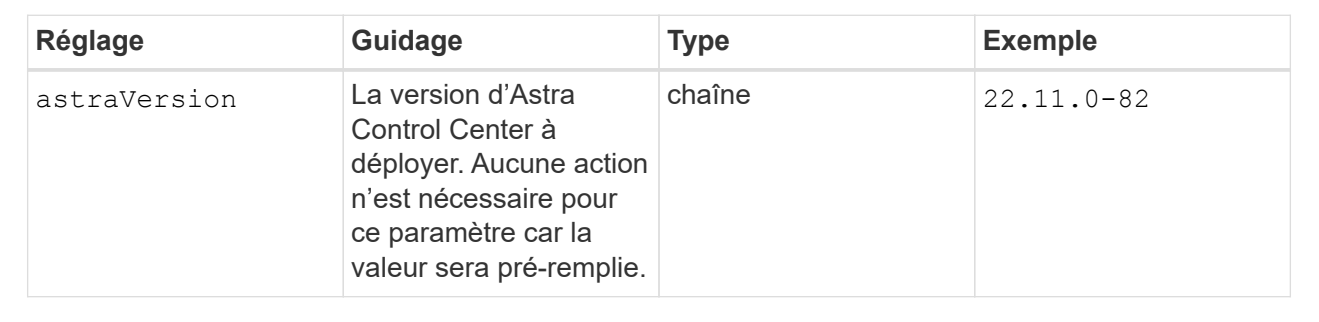

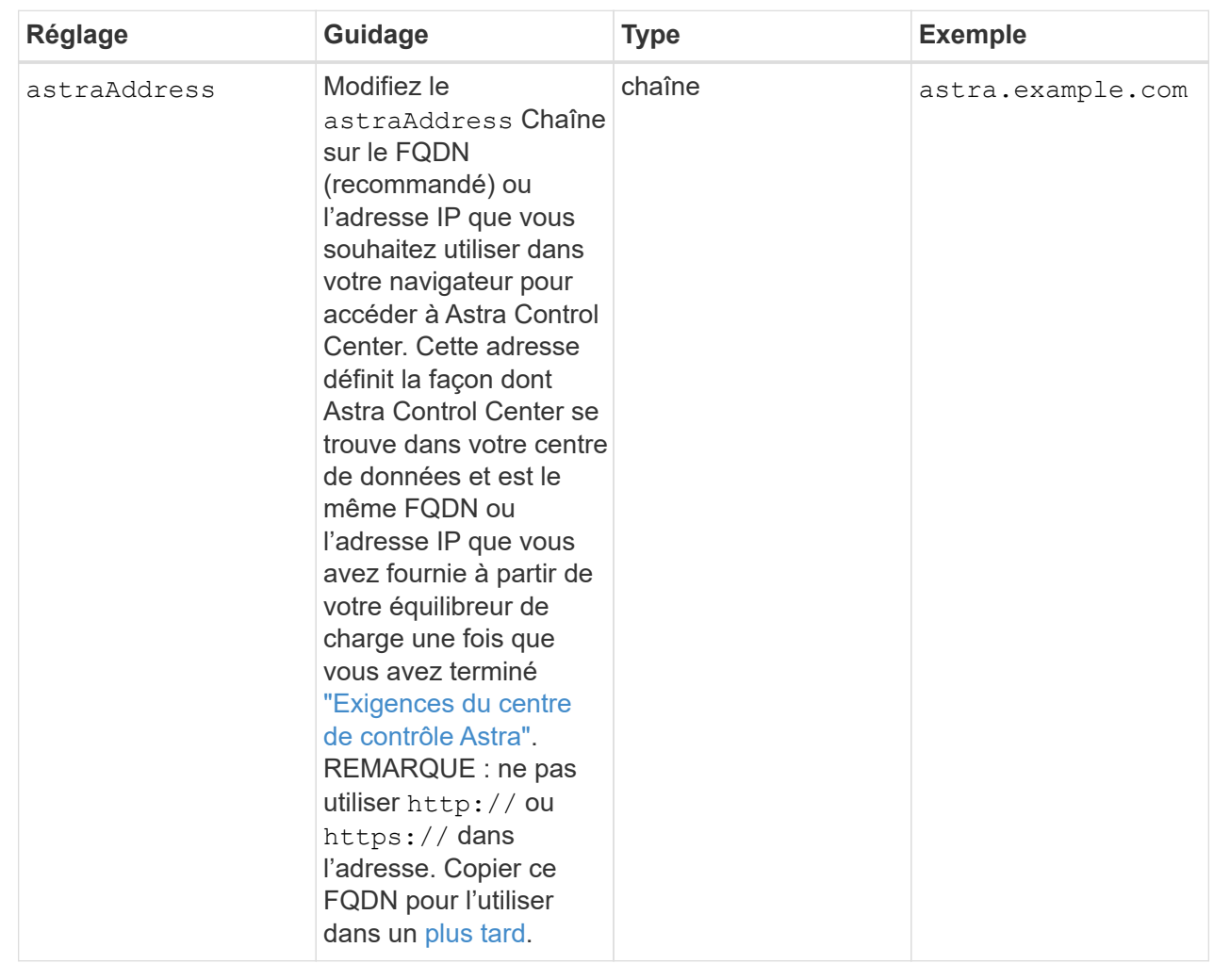

Vos sélections dans cette section déterminent si vous allez participer à l'application de support proactif de NetApp, à NetApp Active IQ et à l'endroit où les données seront envoyées. Une connexion Internet est requise (port 442) et toutes les données de support sont anonymisées.

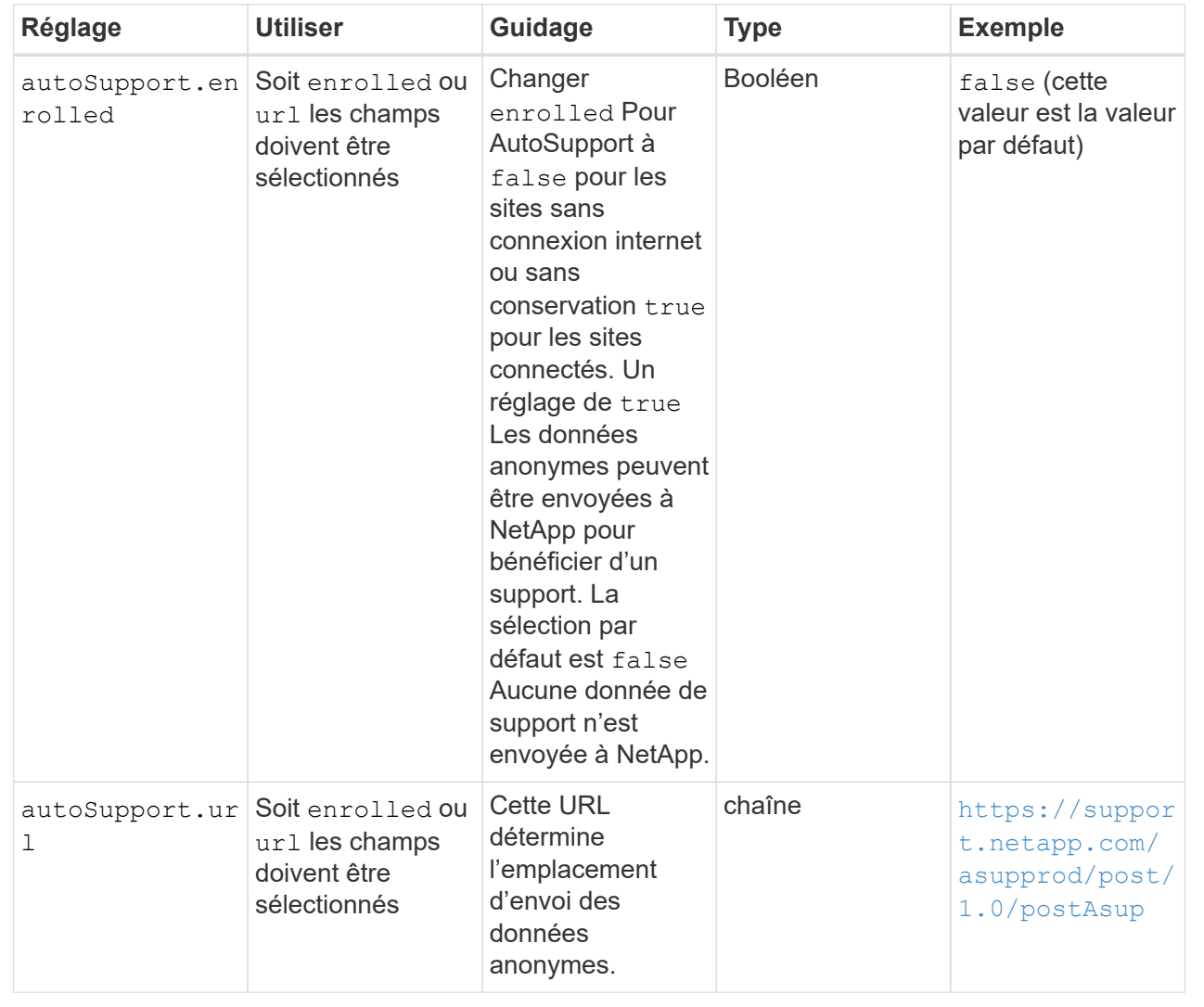

#### **<code>email</code>**

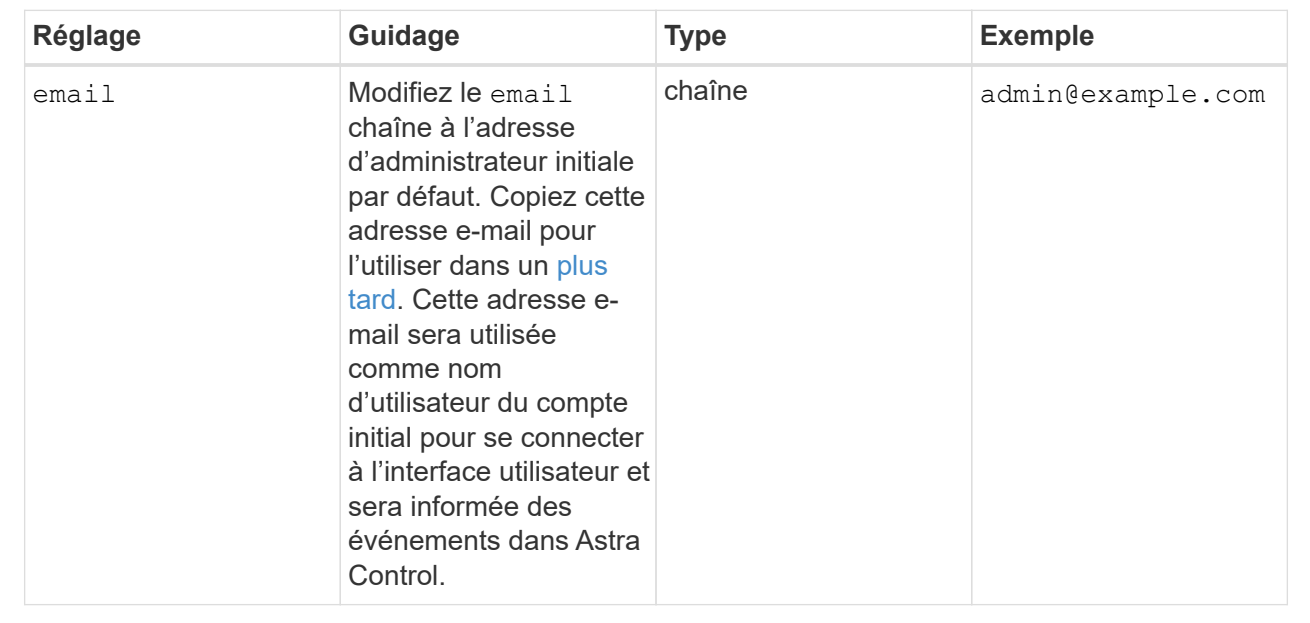

## **<code>firstName</code>**

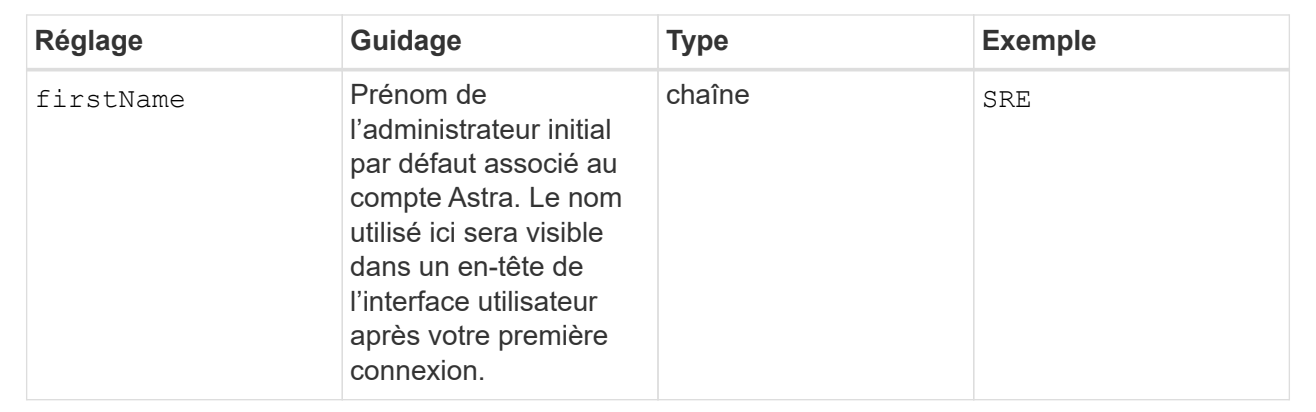

## **<code>LastName</code>**

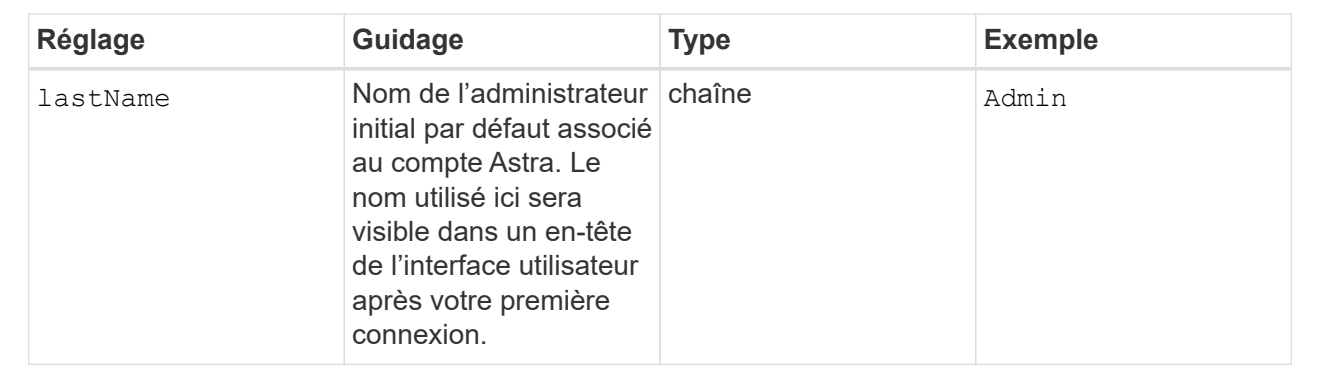

Vos sélections dans cette section définissent le registre d'images du conteneur qui héberge les images d'application Astra, l'opérateur du centre de contrôle Astra et le référentiel Helm d'Astra Control Center.

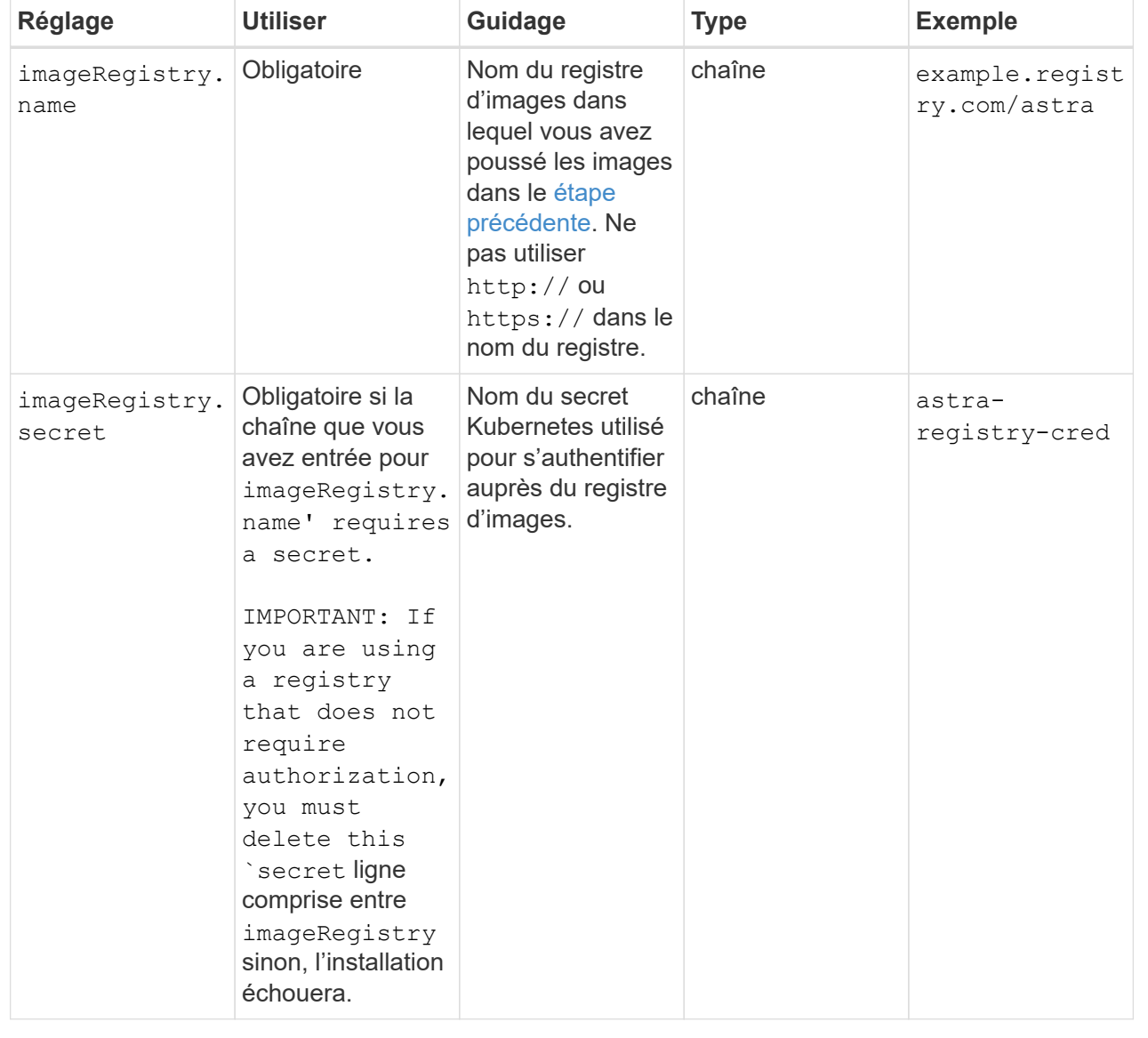

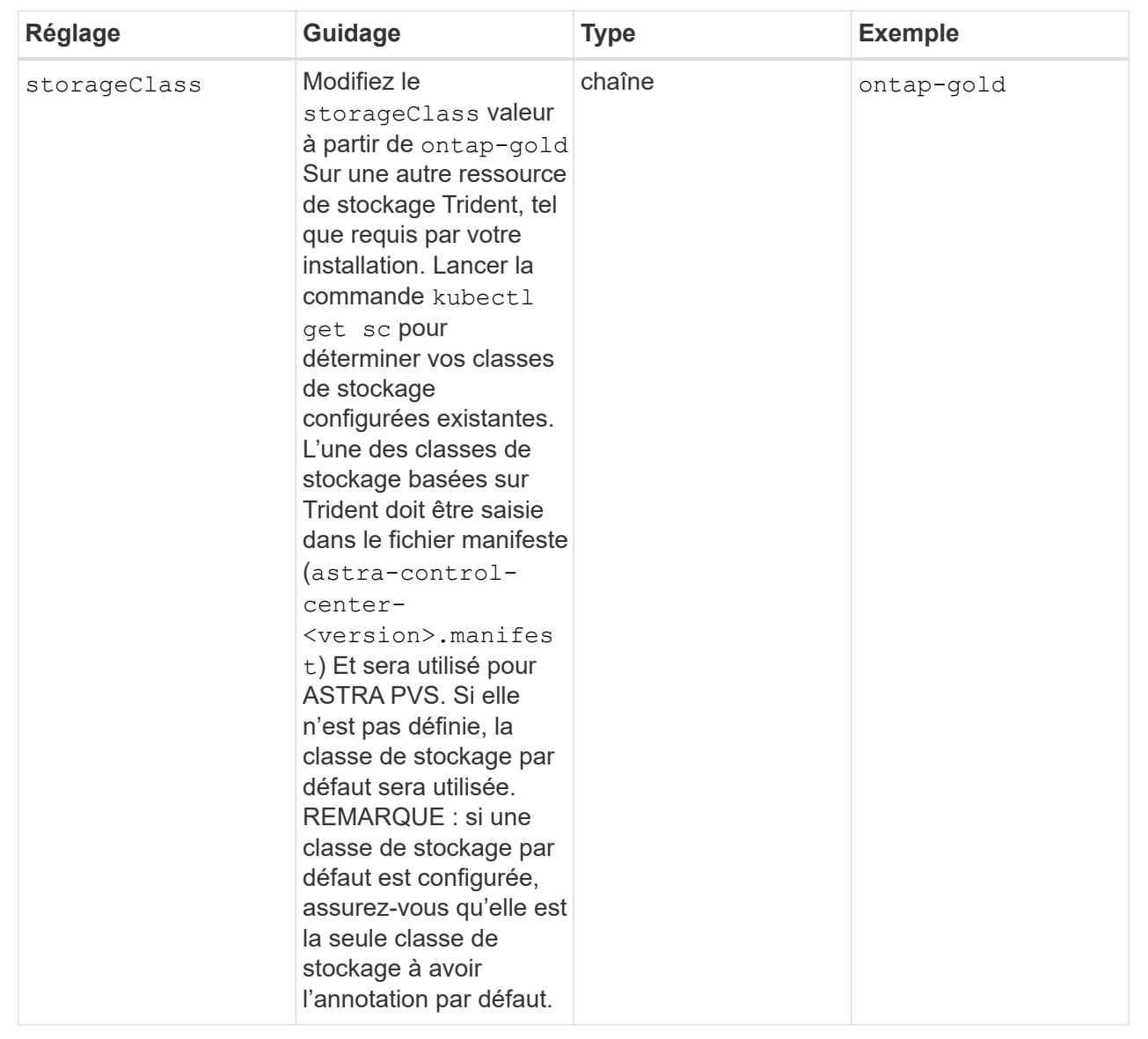

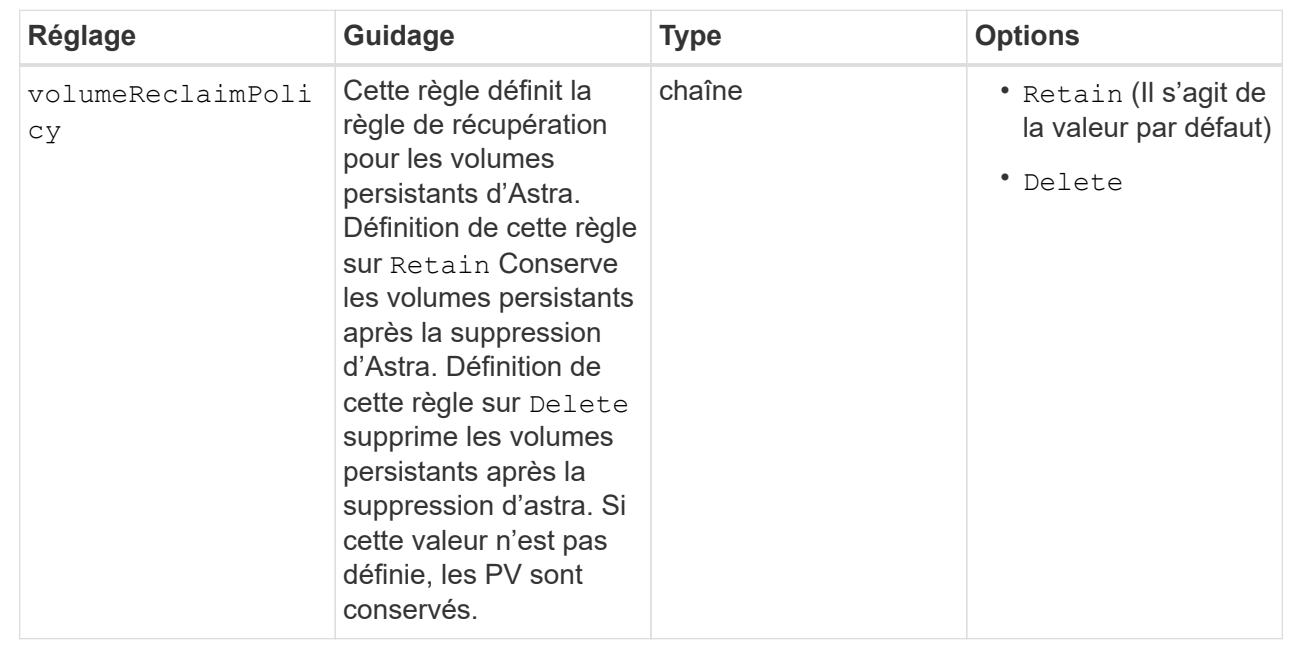

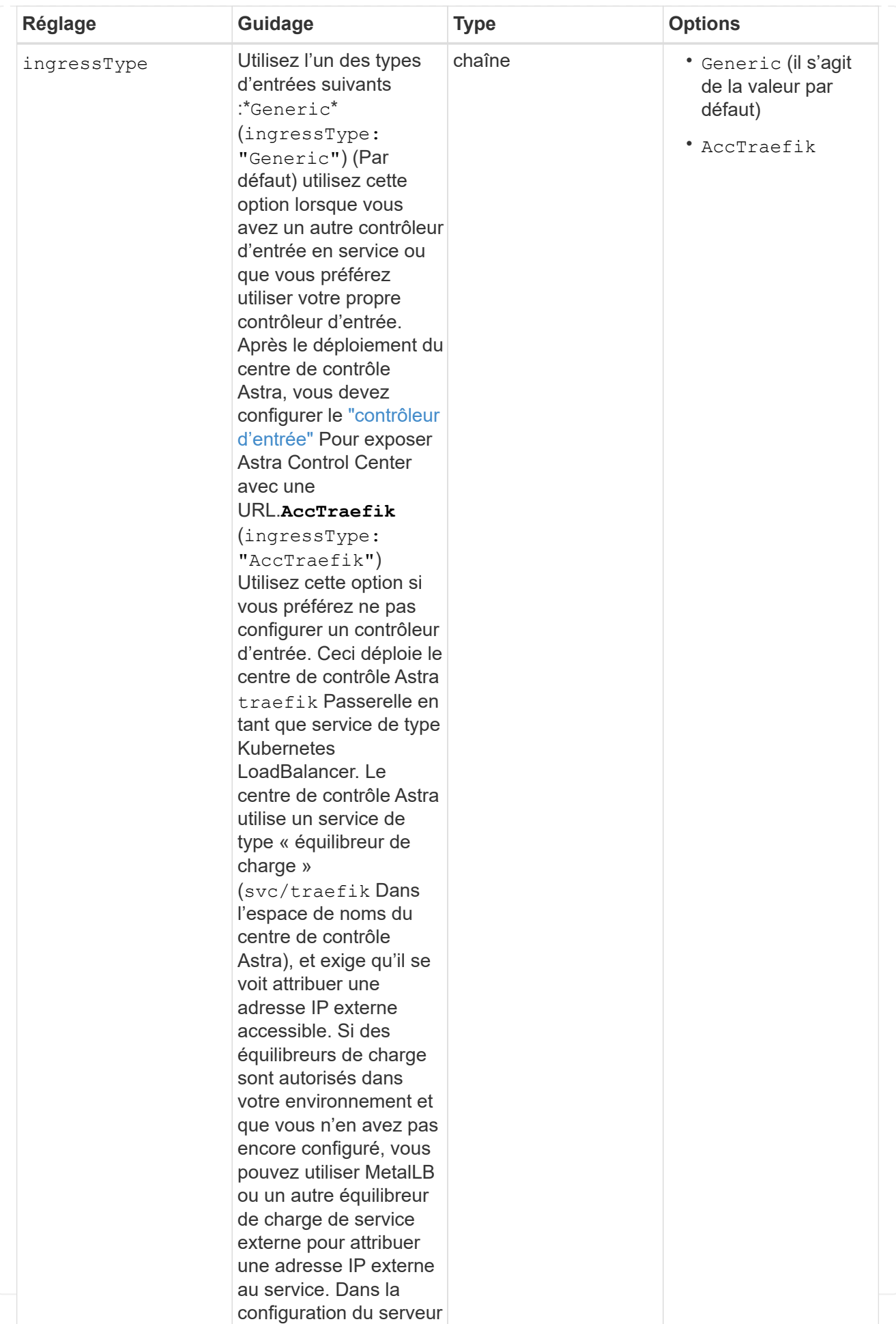

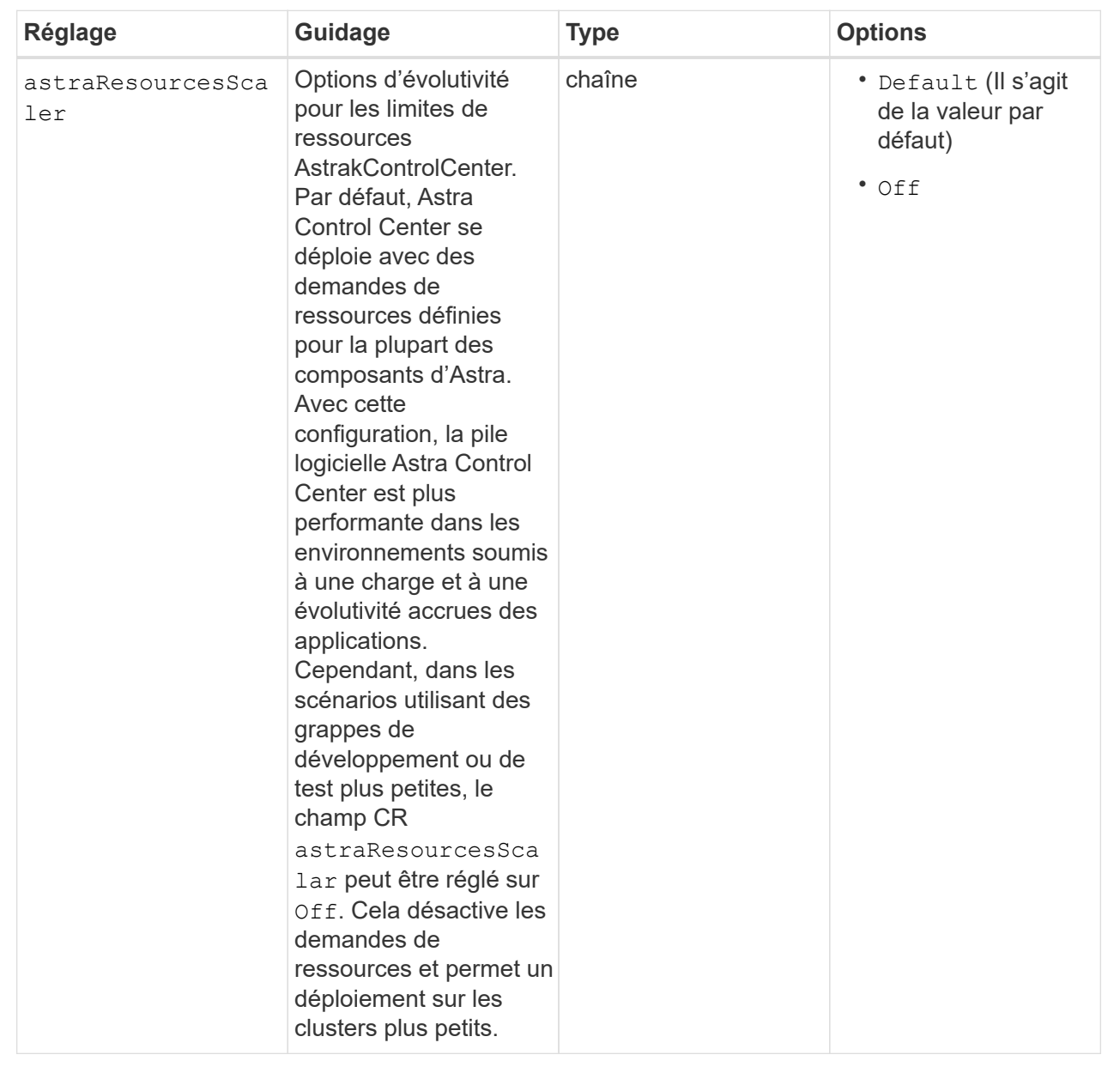

Vos sélections dans cette section déterminent comment Astra Control Center doit traiter les CRD.

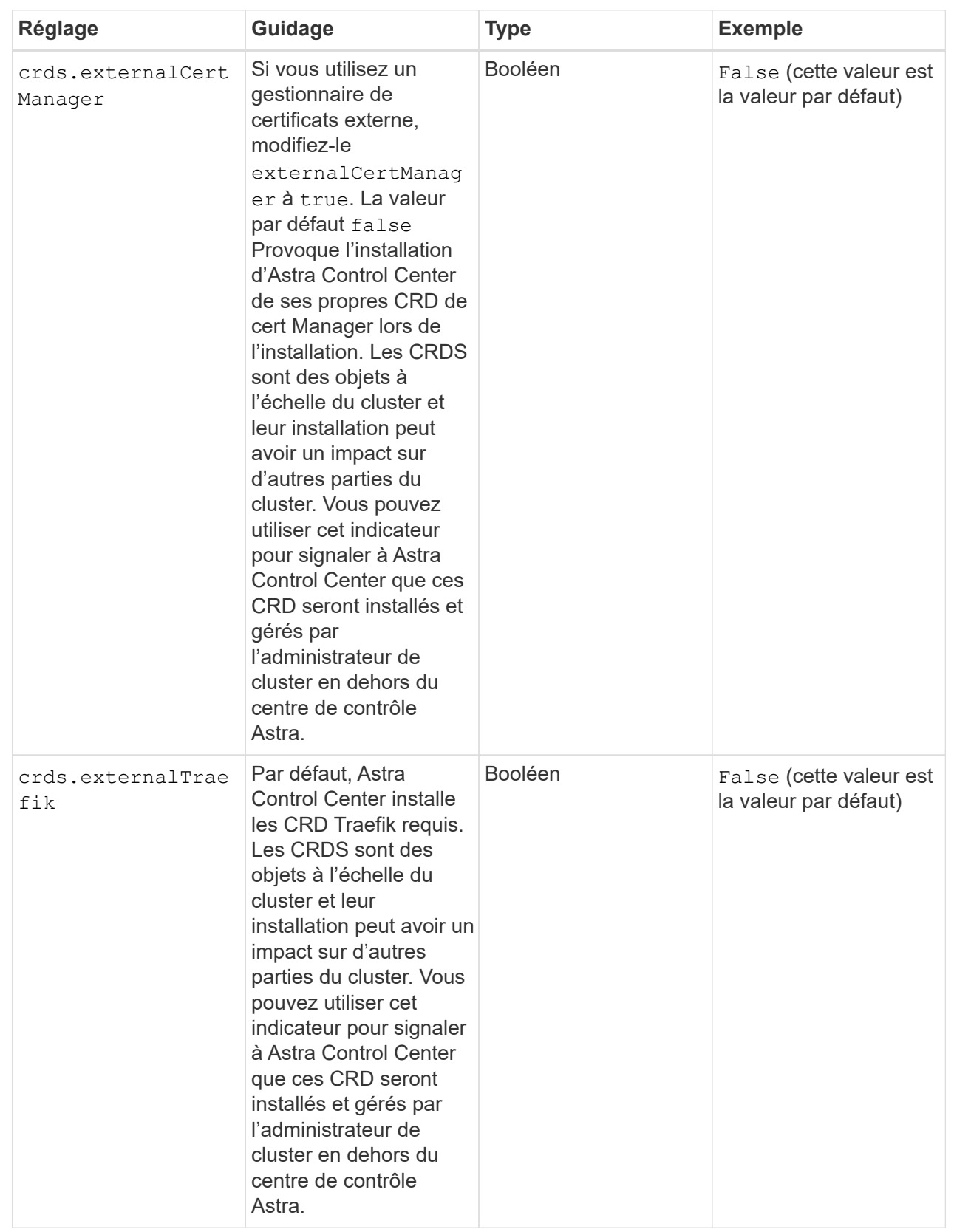

<strong>astra\_control\_center.yaml</strong>

```
apiVersion: astra.netapp.io/v1
kind: AstraControlCenter
metadata:
    name: astra
spec:
    accountName: "Example"
    astraVersion: "ASTRA_VERSION"
    astraAddress: "astra.example.com"
    autoSupport:
      enrolled: true
  email: "[admin@example.com]"
    firstName: "SRE"
    lastName: "Admin"
    imageRegistry:
    name: "[your_registry_path]"
      secret: "astra-registry-cred"
    storageClass: "ontap-gold"
    volumeReclaimPolicy: "Retain"
    ingressType: "Generic"
    astraResourcesScaler: "Default"
    additionalValues: {}
    crds:
      externalTraefik: false
      externalCertManager: false
```
## <span id="page-24-0"></span>**Installation complète du centre de contrôle Astra et du conducteur**

1. Si vous ne l'avez pas déjà fait dans une étape précédente, créez le netapp-acc (ou personnalisée) espace de noms :

kubectl create ns [netapp-acc or custom namespace]

Exemple de réponse :

namespace/netapp-acc created

2. Poser le centre de contrôle Astra dans le netapp-acc (ou votre espace de noms personnalisé) :

```
kubectl apply -f astra_control_center.yaml -n [netapp-acc or custom
namespace]
```
Exemple de réponse :

```
astracontrolcenter.astra.netapp.io/astra created
```
## <span id="page-25-0"></span>**Vérifiez l'état du système**

Vous pouvez vérifier l'état du système à l'aide des commandes kubectl. Si vous préférez utiliser OpenShift, vous pouvez utiliser des commandes oc comparables pour les étapes de vérification.

## **Étapes**

1. Vérifiez que tous les composants du système sont correctement installés.

kubectl get pods -n [netapp-acc or custom namespace]

Chaque pod doit avoir un statut de Running. Le déploiement des modules du système peut prendre plusieurs minutes.

## **Exemple de réponse**

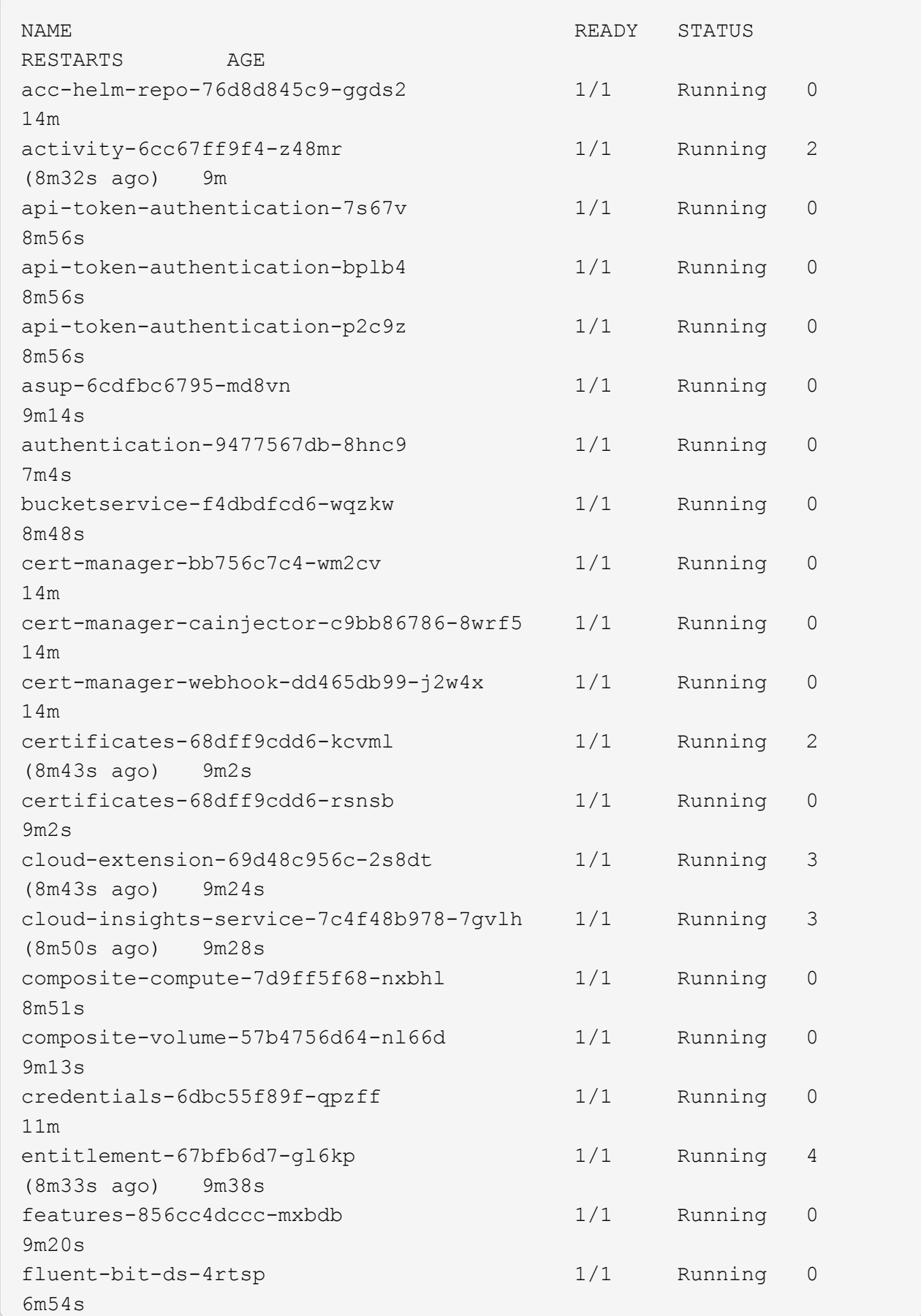

fluent-bit-ds-9rqll 1/1 Running 0 6m54s fluent-bit-ds-w5mp7 1/1 Running 0 6m54s graphql-server-7c7cc49776-jz2kn 1/1 Running 0 2m29s identity-87c59c975-9jpnf 1/1 Running 0 9m6s influxdb2-0 1/1 Running 0 13m keycloak-operator-84ff6d59d4-qcnmc 1/1 Running 0 7m1s krakend-cbf6c7df9-mdtzv 1/1 Running 0 2m30s license-5b888b78bf-plj6j 1/1 Running 0 9m32s login-ui-846b4664dd-fz8hv 1/1 Running 0 2m24s loki-0 1/1 Running 0 13m metrics-facade-779cc9774-n26rw 1/1 Running 0 9m18s monitoring-operator-974db78f-pkspq 2/2 Running 0 6m58s nats-0 1/1 Running 0 13m nats-1 1/1 Running 0 13m nats-2 1/1 Running 0 13m nautilus-7bdc7ddc54-49tfn 1/1 Running 0 7m50s nautilus-7bdc7ddc54-cwc79 1/1 Running 0 9m36s openapi-5584ff9f46-gbrdj 1/1 Running 0 9m17s openapi-5584ff9f46-z9mzk 1/1 Running 0 9m17s packages-bfc58cc98-lpxq9 1/1 Running 0 8m58s polaris-consul-consul-server-0 1/1 Running 0 13m polaris-consul-consul-server-1 1/1 Running 0 13m polaris-consul-consul-server-2 1/1 Running 0 13m

polaris-keycloak-0 1/1 Running 3 (6m15s ago) 6m56s polaris-keycloak-1 1/1 Running 0 4m22s polaris-keycloak-2 1/1 Running 0 3m41s polaris-keycloak-db-0 1/1 Running 0 6m56s polaris-keycloak-db-1 1/1 Running 0 4m23s polaris-keycloak-db-2 1/1 Running 0 3m36s polaris-mongodb-0 2/2 Running 0 13m polaris-mongodb-1 2/2 Running 0 13m polaris-mongodb-2 2/2 Running 0 12m polaris-ui-5ccff47897-8rzgh 1/1 Running 0 2m33s polaris-vault-0 1/1 Running 0 13m polaris-vault-1 1/1 Running 0 13m polaris-vault-2 1/1 Running 0 13m public-metrics-6cb7bfc49b-p54xm 1/1 Running 1 (8m29s ago) 9m31s storage-backend-metrics-5c77994586-kjn48 1/1 Running 0 8m52s storage-provider-769fdc858c-62w54 1/1 Running 0 8m54s task-service-9ffc484c5-kx9f4 1/1 Running 3 (8m44s ago) 9m34s telegraf-ds-bphb9 1/1 Running 0  $6m54s$ telegraf-ds-rtsm2 1/1 Running 0 6m54s telegraf-ds-s9h5h 1/1 Running 0 6m54s telegraf-rs-lbpv7 1/1 Running 0  $6m54s$ telemetry-service-57cfb998db-zjx78 1/1 Running 1 (8m40s ago) 9m26s tenancy-5d5dfbcf9f-vmbxh 1/1 Running 0 9m5s

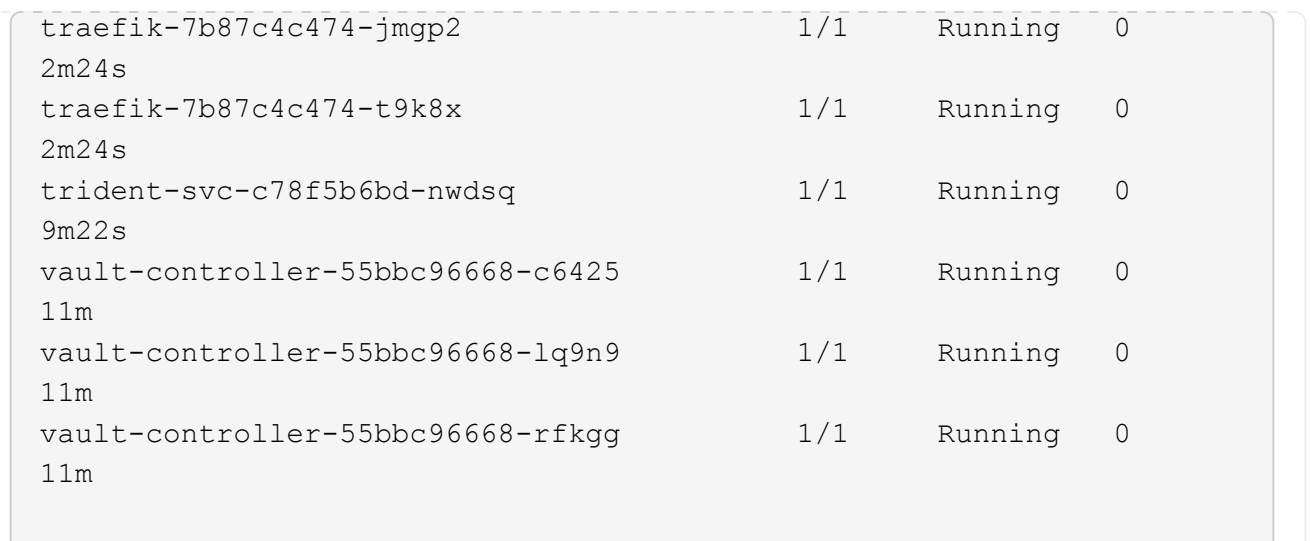

2. (Facultatif) pour vous assurer que l'installation est terminée, vous pouvez regarder le acc-operator journaux utilisant la commande suivante.

```
kubectl logs deploy/acc-operator-controller-manager -n netapp-acc-
operator -c manager -f
```
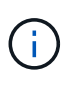

accHost l'enregistrement du cluster est l'une des dernières opérations. en cas de défaillance, le déploiement ne pourra pas échouer. Dans l'éventualité où un échec d'enregistrement du cluster était indiqué dans les journaux, vous pouvez essayer de nouveau l'enregistrement via le ["Ajout du flux de travail du cluster dans l'interface utilisateur"](https://docs.netapp.com/fr-fr/astra-control-center-2211/get-started/setup_overview.html#add-cluster) Ou API.

3. Lorsque tous les modules sont en cours d'exécution, vérifiez que l'installation a réussi (READY est True) Et obtenez le mot de passe de configuration initial que vous utiliserez lorsque vous vous connectez à Astra Control Center :

kubectl get AstraControlCenter -n [netapp-acc or custom namespace]

Réponse :

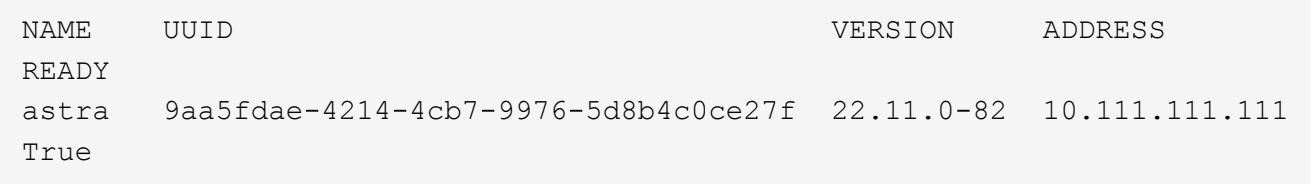

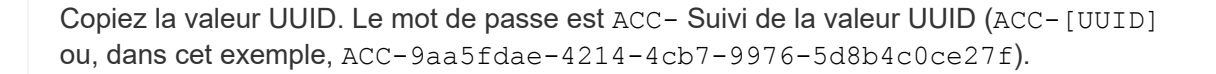

## <span id="page-30-0"></span>**Configurer l'entrée pour l'équilibrage de charge**

Vous pouvez configurer un contrôleur d'entrée Kubernetes qui gère l'accès externe aux services. Ces procédures fournissent des exemples de configuration pour un contrôleur d'entrée si vous avez utilisé la valeur par défaut de ingressType: "Generic" Dans la ressource personnalisée Astra Control Center (astra control center. yaml). Vous n'avez pas besoin d'utiliser cette procédure si vous avez spécifié ingressType: "AccTraefik" Dans la ressource personnalisée Astra Control Center (astra\_control\_center.yaml).

Après le déploiement du centre de contrôle Astra, vous devrez configurer le contrôleur d'entrée pour exposer le centre de contrôle Astra à une URL.

Les étapes de configuration varient en fonction du type de contrôleur d'entrée utilisé. Le centre de contrôle Astra prend en charge de nombreux types de contrôleurs d'entrée. Ces procédures de configuration fournissent des exemples pour les types de contrôleurs d'entrée suivants :

- Entrée Istio
- Contrôleur d'entrée Nginx
- Contrôleur d'entrée OpenShift

## **Ce dont vous avez besoin**

- Le requis ["contrôleur d'entrée"](https://kubernetes.io/docs/concepts/services-networking/ingress-controllers/) doit déjà être déployé.
- Le ["classe d'entrée"](https://kubernetes.io/docs/concepts/services-networking/ingress/#ingress-class) correspondant au contrôleur d'entrée doit déjà être créé.

## **Étapes pour l'entrée Istio**

1. Configurer l'entrée Istio.

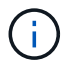

Cette procédure suppose que Istio est déployé à l'aide du profil de configuration par défaut.

2. Rassemblez ou créez le certificat et le fichier de clé privée souhaités pour la passerelle d'entrée.

Vous pouvez utiliser un certificat signé par une autorité de certification ou auto-signé. Le nom commun doit être l'adresse Astra (FQDN).

Exemple de commande :

```
openssl req -x509 -nodes -days 365 -newkey rsa:2048 -keyout tls.key -out
tls.crt
```
3. Créez un secret  $tls$  secret name de type kubernetes.io/ $tls$  Pour une clé privée TLS et un certificat dans istio-system namespace Comme décrit dans les secrets TLS.

Exemple de commande :

```
kubectl create secret tls [tls secret name] --key="tls.key"
--cert="tls.crt" -n istio-system
```
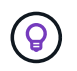

Le nom du secret doit correspondre au spec.tls.secretName fourni dans istioingress.yaml fichier.

4. Déployer une ressource d'entrée dans le netapp-acc (ou nom personnalisé) de l'espace de noms utilisant le type de ressource v1 pour un schéma (istio-Ingress.yaml est utilisé dans cet exemple) :

```
apiVersion: networking.k8s.io/v1
kind: IngressClass
metadata:
    name: istio
spec:
    controller: istio.io/ingress-controller
---apiVersion: networking.k8s.io/v1
kind: Ingress
metadata:
    name: ingress
    namespace: [netapp-acc or custom namespace]
spec:
    ingressClassName: istio
    tls:
    - hosts:
      - <ACC address>
      secretName: [tls secret name]
    rules:
    - host: [ACC address]
      http:
        paths:
         - path: /
           pathType: Prefix
           backend:
             service:
               name: traefik
               port:
                  number: 80
```
5. Appliquer les modifications :

kubectl apply -f istio-Ingress.yaml

6. Vérifier l'état de l'entrée :

kubectl get ingress -n [netapp-acc or custom namespace]

Réponse :

NAME CLASS HOSTS ADDRESS PORTS AGE ingress istio astra.example.com 172.16.103.248 80, 443 1h

7. [Terminer l'installation du centre de contrôle Astra.](#page-11-0)

#### **Étapes du contrôleur d'entrée Nginx**

- 1. Créer un secret de type kubernetes.io/tls Pour une clé privée TLS et un certificat dans netapp-acc (ou espace de noms personnalisé) comme décrit dans ["Secrets TLS".](https://kubernetes.io/docs/concepts/configuration/secret/#tls-secrets)
- 2. Déployez une ressource entrée dans netapp-acc (ou nom personnalisé) de l'espace de noms utilisant le type de ressource v1 pour un schéma (nginx-Ingress.yaml est utilisé dans cet exemple) :

```
apiVersion: networking.k8s.io/v1
kind: Ingress
metadata:
   name: netapp-acc-ingress
    namespace: [netapp-acc or custom namespace]
spec:
    ingressClassName: [class name for nginx controller]
    tls:
    - hosts:
      - <ACC address>
      secretName: [tls secret name]
    rules:
  - host: <ACC address>
    http:
        paths:
           - path:
             backend:
               service:
                 name: traefik
                 port:
                   number: 80
             pathType: ImplementationSpecific
```
3. Appliquer les modifications :

kubectl apply -f nginx-Ingress.yaml

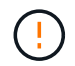

NetApp recommande d'installer le contrôleur nginx en tant que déploiement plutôt qu'en tant que daemonSet.

## **Étapes du contrôleur d'entrée OpenShift**

- 1. Procurez-vous votre certificat et obtenez les fichiers de clé, de certificat et d'autorité de certification prêts à l'emploi par la route OpenShift.
- 2. Création de la route OpenShift :

```
oc create route edge --service=traefik --port=web -n [netapp-acc or
custom namespace] --insecure-policy=Redirect --hostname=<ACC address>
--cert=cert.pem --key=key.pem
```
## <span id="page-33-0"></span>**Connectez-vous à l'interface utilisateur du centre de contrôle Astra**

Après avoir installé Astra Control Center, vous modifierez le mot de passe de l'administrateur par défaut et vous connecterez au tableau de bord de l'interface utilisateur de Astra Control Center.

## **Étapes**

- 1. Dans un navigateur, saisissez le nom de domaine complet (y compris le https:// prefix) que vous avez utilisé dans astraAddress dans le astra control center.yaml CR quand [Vous avez installé Astra](#page-11-0) [Control Center](#page-11-0).
- 2. Acceptez les certificats auto-signés si vous y êtes invité.

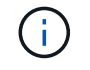

Vous pouvez créer un certificat personnalisé après la connexion.

3. Dans la page de connexion à Astra Control Center, entrez la valeur que vous avez utilisée email dans astra control center. yaml CR quand [Vous avez installé Astra Control Center,](#page-11-0) suivi du mot de passe de configuration initiale (ACC-[UUID]).

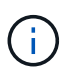

Si vous saisissez trois fois un mot de passe incorrect, le compte admin est verrouillé pendant 15 minutes.

- 4. Sélectionnez **connexion**.
- 5. Modifiez le mot de passe lorsque vous y êtes invité.

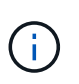

S'il s'agit de votre première connexion et que vous oubliez le mot de passe et qu'aucun autre compte d'utilisateur administratif n'a encore été créé, contactez ["Support NetApp"](https://mysupport.netapp.com/site/) pour obtenir de l'aide sur la récupération des mots de

6. (Facultatif) supprimez le certificat TLS auto-signé existant et remplacez-le par un ["Certificat TLS](https://docs.netapp.com/fr-fr/astra-control-center-2211/get-started/add-custom-tls-certificate.html) [personnalisé signé par une autorité de certification"](https://docs.netapp.com/fr-fr/astra-control-center-2211/get-started/add-custom-tls-certificate.html).

## **Dépanner l'installation**

Si l'un des services est dans Error état, vous pouvez inspecter les journaux. Rechercher les codes de réponse API dans la plage 400 à 500. Ceux-ci indiquent l'endroit où un échec s'est produit.

## **Étapes**

1. Pour inspecter les journaux de l'opérateur de l'Astra Control Center, entrez ce qui suit :

```
kubectl logs deploy/acc-operator-controller-manager -n netapp-acc-
operator -c manager -f
```
## **Et la suite**

- (Facultatif) en fonction de votre environnement, effectuez l'installation complète après l'installation ["étapes](https://docs.netapp.com/fr-fr/astra-control-center-2211/get-started/configure-after-install.html) [de configuration".](https://docs.netapp.com/fr-fr/astra-control-center-2211/get-started/configure-after-install.html)
- Terminez le déploiement en effectuant le processus ["tâches de configuration"](https://docs.netapp.com/fr-fr/astra-control-center-2211/get-started/setup_overview.html).

=

:allow-uri-read:

## <span id="page-34-0"></span>**Installez Astra Control Center à l'aide d'OpenShift OperatorHub**

Si vous utilisez Red Hat OpenShift, vous pouvez installer Astra Control Center à l'aide de l'opérateur certifié Red Hat. Utiliser cette procédure pour installer le centre de contrôle Astra à partir du ["Catalogue de l'écosystème Red Hat"](https://catalog.redhat.com/software/operators/explore) Ou utilisez Red Hat OpenShift Container Platform.

Une fois cette procédure terminée, vous devez revenir à la procédure d'installation pour terminer le ["les étapes](#page-2-1) [restantes"](#page-2-1) pour vérifier que l'installation a réussi et ouvrir une session.

## **Ce dont vous avez besoin**

- \* Conditions préalables à l'environnement remplies\* : ["Avant de commencer l'installation, préparez votre](https://docs.netapp.com/fr-fr/astra-control-center-2211/get-started/requirements.html) [environnement pour le déploiement d'Astra Control Center"](https://docs.netapp.com/fr-fr/astra-control-center-2211/get-started/requirements.html).
- **Opérateurs de grappe et services API sains** :
	- Depuis votre cluster OpenShift, assurez-vous que tous les opérateurs de clusters sont en état sain :

oc get clusteroperators

◦ Depuis votre cluster OpenShift, assurez-vous que tous les services d'API sont en état sain :

oc get apiservices

- **Adresse FQDN** : obtention d'une adresse FQDN pour Astra Control Center dans votre centre de données.
- **Autorisations OpenShift** : obtenez les autorisations nécessaires et l'accès à Red Hat OpenShift Container Platform pour effectuer les étapes d'installation décrites.
- **Cert Manager configuré** : si un cert Manager existe déjà dans le cluster, vous devez en effectuer certaines ["étapes préalables"](https://docs.netapp.com/fr-fr/astra-control-center-2211/get-started/cert-manager-prereqs.html) Pour qu'Astra Control Center n'installe pas son propre gestionnaire de certificat. Par défaut, Astra Control Center installe son propre gestionnaire de certificats lors de l'installation.
- **Contrôleur d'entrée Kubernetes** : si vous disposez d'un contrôleur d'entrée Kubernetes qui gère l'accès

externe aux services, comme l'équilibrage de charge dans un cluster, vous devez le configurer pour l'utiliser avec Astra Control Center :

a. Créer l'espace de noms de l'opérateur :

oc create namespace netapp-acc-operator

b. ["Terminez l'installation"](#page-2-1) pour votre type de contrôleur d'entrée.

#### **Étapes**

- [Téléchargez et extrayez Astra Control Center](#page-3-0)
- [Installez le plug-in NetApp Astra kubectl](#page-4-0)
- [Ajoutez les images à votre registre local](#page-4-1)
- [Recherchez la page d'installation de l'opérateur](#page-38-0)
- [Poser l'opérateur](#page-39-0)
- [Poser le centre de contrôle Astra](#page-40-0)

## **Téléchargez et extrayez Astra Control Center**

- 1. Accédez au ["Page de téléchargement de l'évaluation Astra Control Center"](https://mysupport.netapp.com/site/downloads/evaluation/astra-control-center) Sur le site de support NetApp.
- 2. Téléchargez le pack contenant Astra Control Center (astra-control-center-[version].tar.gz).
- 3. (Recommandé mais facultatif) Téléchargez le lot de certificats et de signatures pour Astra Control Center (astra-control-center-certs-[version].tar.gz) pour vérifier la signature du paquet :

tar -vxzf astra-control-center-certs-[version].tar.gz

```
openssl dgst -sha256 -verify certs/AstraControlCenter-public.pub
-signature certs/astra-control-center-[version].tar.gz.sig astra-
control-center-[version].tar.gz
```
La sortie s'affiche Verified OK une fois la vérification terminée.

4. Extraire les images du pack Astra Control Center :

tar -vxzf astra-control-center-[version].tar.gz

## **Installez le plug-in NetApp Astra kubectl**

Le plug-in de ligne de commande NetApp Astra kubectl permet de gagner du temps lors de l'exécution des tâches courantes associées au déploiement et à la mise à niveau d'Astra Control Center.

#### **Ce dont vous avez besoin**

NetApp fournit des binaires de plug-ins pour différentes architectures CPU et systèmes d'exploitation. Avant

d'effectuer cette tâche, vous devez savoir quelle unité centrale et quel système d'exploitation vous possédez.

## **Étapes**

1. Répertoriez les binaires NetApp Astra kubectl disponibles et notez le nom du fichier dont vous avez besoin pour votre système d'exploitation et votre architecture de processeur :

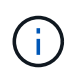

La bibliothèque de plug-ins kubectl fait partie du bundle tar et est extraite dans le dossier kubectl-astra.

```
ls kubectl-astra/
```
2. Déplacez le bon binaire dans le chemin actuel et renommez-le kubectl-astra:

```
cp kubectl-astra/<blnary-name> /usr/local/bin/kubectl-astra
```
## **Ajoutez les images à votre registre local**

1. Suivez la séquence d'étapes appropriée pour votre moteur de mise en conteneurs :

#### **Docker**

1. Accédez au répertoire racine du tarball. Vous devriez voir ce fichier et ce répertoire:

```
acc.manifest.bundle.yaml
acc/
```
- 2. Envoyez les images du package dans le répertoire d'images Astra Control Center vers votre registre local. Effectuez les remplacements suivants avant d'exécuter le push-images commande :
	- Remplacez <BUNDLE\_FILE> par le nom du fichier bundle Astra Control (acc.manifest.bundle.yaml).
	- Remplacer < MY\_FULL\_REGISTRY\_PATH&gt; par l&#8217; URL du référentiel Docker, par exemple "<a href="https://&lt;docker-registry&gt;"" class="bare">https://&lt;dockerregistry>"</a>.
	- Remplacez <MY\_REGISTRY\_USER> par le nom d'utilisateur.
	- Remplacez <MY\_REGISTRY\_TOKEN> par un jeton autorisé pour le registre.

```
kubectl astra packages push-images -m <BUNDLE_FILE> -r
<MY_FULL_REGISTRY_PATH> -u <MY_REGISTRY_USER> -p
<MY_REGISTRY_TOKEN>
```
#### **Podman**

1. Accédez au répertoire racine du tarball. Vous devriez voir ce fichier et ce répertoire:

```
acc.manifest.bundle.yaml
acc/
```
2. Connectez-vous à votre registre :

podman login <YOUR\_REGISTRY>

3. Préparez et exécutez l'un des scripts suivants qui est personnalisé pour la version de Podman que vous utilisez. Remplacez <MY\_FULL\_REGISTRY\_PATH> par l'URL de votre référentiel qui inclut tous les sous-répertoires.

<strong>Podman 4</strong>

```
export REGISTRY=<MY_FULL_REGISTRY_PATH>
export PACKAGENAME=acc
export PACKAGEVERSION=22.11.0-82
export DIRECTORYNAME=acc
for astraImageFile in $(ls ${DIRECTORYNAME}/images/*.tar) ; do
astraImage=$(podman load --input ${astraImageFile} | sed 's/Loaded
image: //')astraImageNoPath=$(echo ${astraImage} | sed 's:.*/::')
podman tag ${astraImageNoPath} ${REGISTRY}/netapp/astra/
${PACKAGENAME}/${PACKAGEVERSION}/${astraImageNoPath}
podman push ${REGISTRY}/netapp/astra/${PACKAGENAME}/${
PACKAGEVERSION}/${astraImageNoPath}
done
```
<strong>Podman 3</strong>

```
export REGISTRY=<MY_FULL_REGISTRY_PATH>
export PACKAGENAME=acc
export PACKAGEVERSION=22.11.0-82
export DIRECTORYNAME=acc
for astraImageFile in $(ls ${DIRECTORYNAME}/images/*.tar) ; do
astraImage=$(podman load --input ${astraImageFile} | sed 's/Loaded
image: //')astraImageNoPath=$(echo ${astraImage} | sed 's:.*/::')
podman tag ${astraImageNoPath} ${REGISTRY}/netapp/astra/
${PACKAGENAME}/${PACKAGEVERSION}/${astraImageNoPath}
podman push ${REGISTRY}/netapp/astra/${PACKAGENAME}/${
PACKAGEVERSION}/${astraImageNoPath}
done
```
Le chemin d'accès à l'image que le script crée doit ressembler aux éléments suivants, selon la configuration de votre registre : [https://netappdownloads.jfrog.io/](https://netappdownloads.jfrog.io/docker-astra-control-prod/netapp/astra/acc/22.11.0-82/image:version) [docker-astra-control-prod/netapp/astra/acc/22.11.0-82/](https://netappdownloads.jfrog.io/docker-astra-control-prod/netapp/astra/acc/22.11.0-82/image:version) [image:version](https://netappdownloads.jfrog.io/docker-astra-control-prod/netapp/astra/acc/22.11.0-82/image:version)

## <span id="page-38-0"></span>**Recherchez la page d'installation de l'opérateur**

- 1. Effectuez l'une des procédures suivantes pour accéder à la page d'installation de l'opérateur :
	- Depuis la console Web Red Hat OpenShift :
		- i. Connectez-vous à l'interface utilisateur de OpenShift Container Platform.
- ii. Dans le menu latéral, sélectionnez **Operators > OperatorHub**.
- iii. Recherchez et sélectionnez l'opérateur NetApp Astra Control Center.

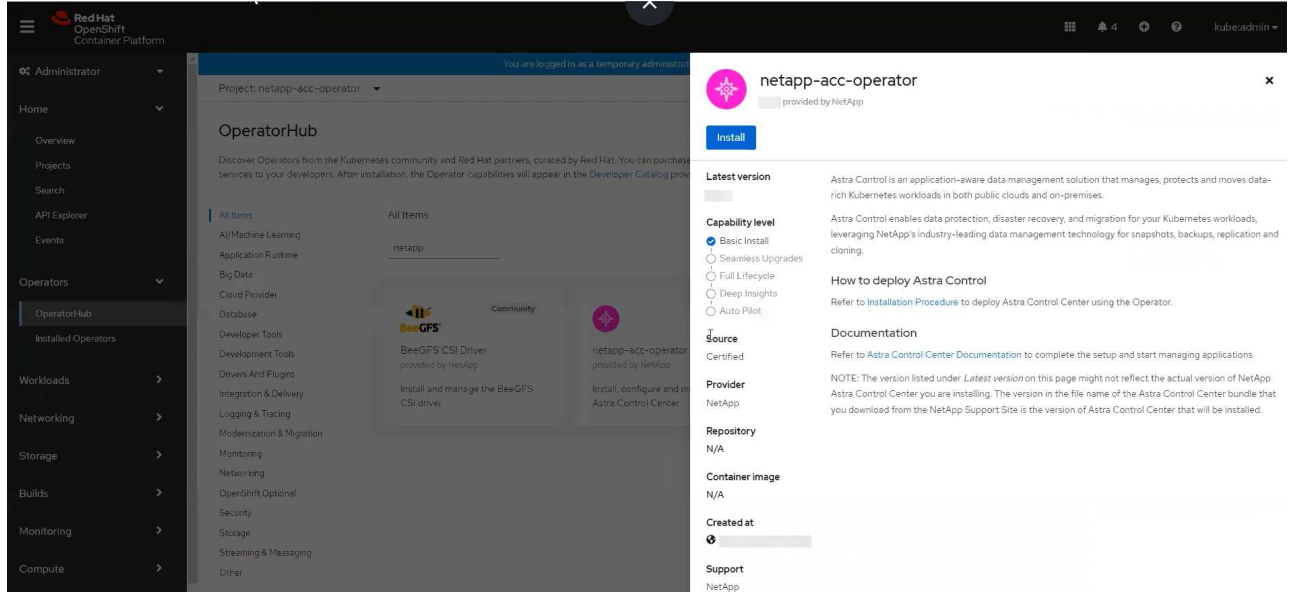

- À partir du catalogue de l'écosystème Red Hat :
	- i. Sélectionnez le centre de contrôle NetApp Astra ["opérateur"](https://catalog.redhat.com/software/operators/detail/611fd22aaf489b8bb1d0f274).
	- ii. Sélectionnez **déployer et utiliser**.

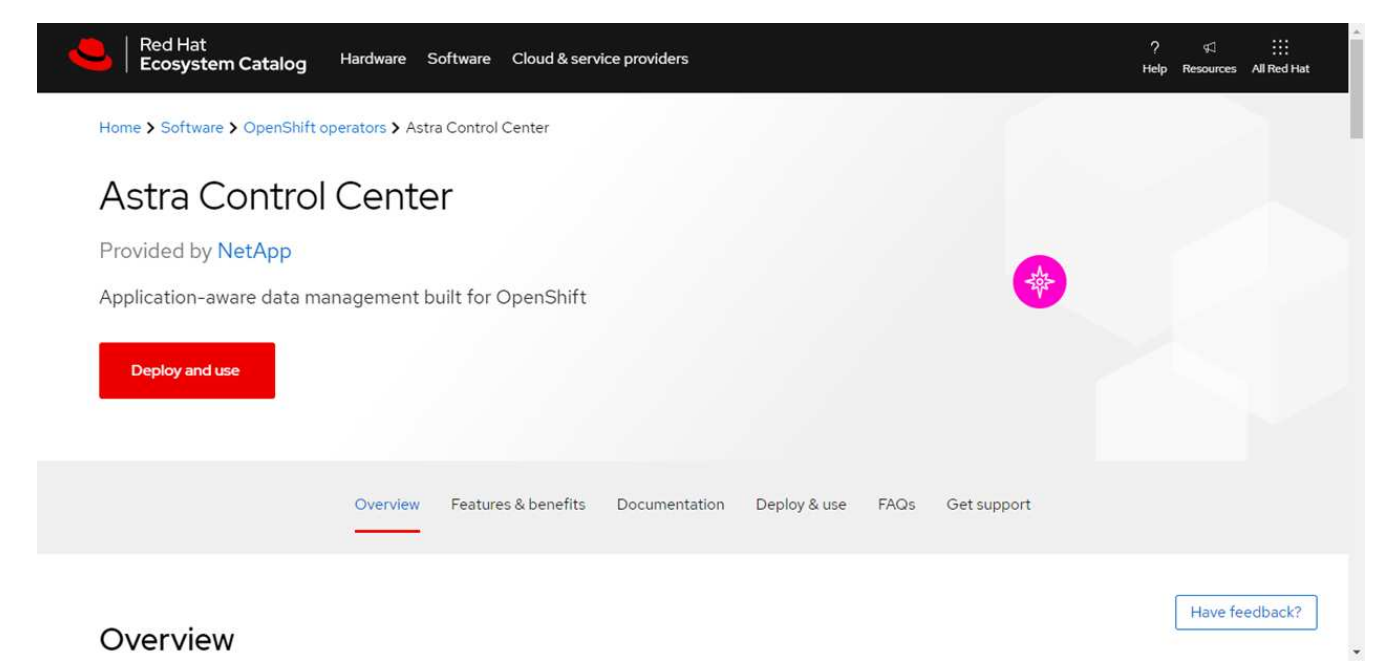

## <span id="page-39-0"></span>**Poser l'opérateur**

1. Complétez la page **Install Operator** et installez l'opérateur :

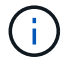

L'opérateur sera disponible dans tous les namespaces du cluster.

a. Sélectionnez l'espace de noms de l'opérateur ou netapp-acc-operator l'espace de noms sera créé automatiquement dans le cadre de l'installation de l'opérateur.

b. Sélectionnez une stratégie d'approbation manuelle ou automatique.

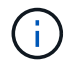

L'approbation manuelle est recommandée. Une seule instance d'opérateur doit s'exécuter par cluster.

c. Sélectionnez **installer**.

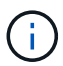

Si vous avez sélectionné une stratégie d'approbation manuelle, vous serez invité à approuver le plan d'installation manuelle pour cet opérateur.

2. Depuis la console, accéder au menu OperatorHub et vérifier que l'opérateur a bien installé.

## <span id="page-40-0"></span>**Poser le centre de contrôle Astra**

1. Dans la console de l'onglet **Astra Control Center** de l'opérateur Astra Control Center, sélectionnez **Create AstrakControlCenter**.

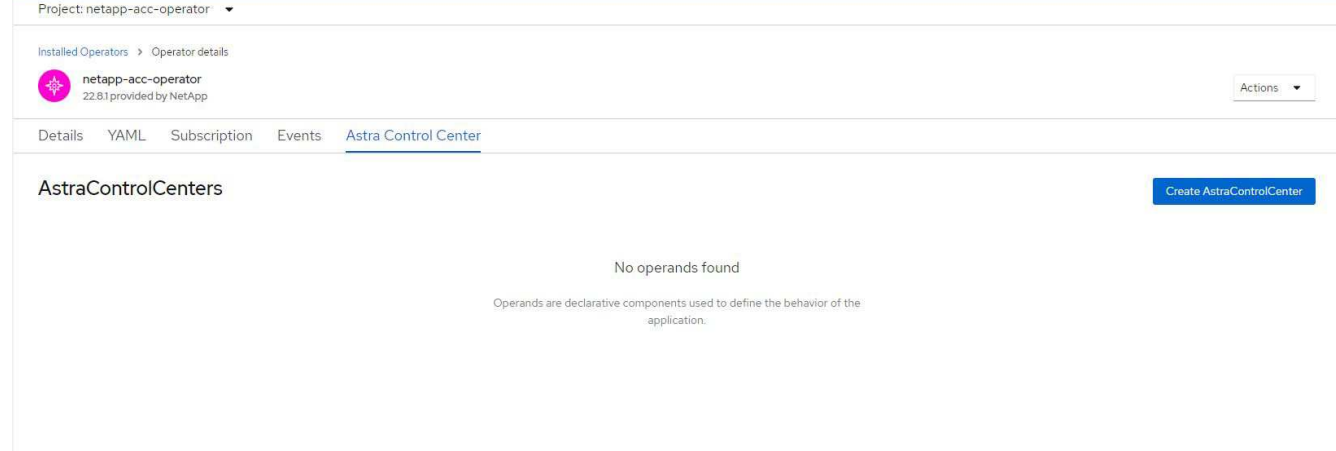

- 2. Complétez le Create AstraControlCenter champ de formulaire :
	- a. Conservez ou ajustez le nom du centre de contrôle Astra.
	- b. Ajouter des étiquettes pour le centre de contrôle Astra.
	- c. Activez ou désactivez Auto support. Il est recommandé de conserver la fonctionnalité Auto support.
	- d. Saisissez le nom de domaine complet ou l'adresse IP d'Astra Control Center. N'entrez pas http:// ou https:// dans le champ d'adresse.
	- e. Entrez la version Astra Control Center, par exemple 22.04.1.
	- f. Entrez un nom de compte, une adresse e-mail et un nom d'administrateur.
	- g. Choisir une règle de récupération de volume de Retain, Recycle, ou Delete. La valeur par défaut est Retain.
	- h. Sélectionnez le type d'entrée :
		- **Generic** (ingressType: "Generic") (Par défaut)

Utilisez cette option si vous avez un autre contrôleur d'entrée en service ou si vous préférez utiliser votre propre contrôleur d'entrée. Après le déploiement du centre de contrôle Astra, vous devez configurer le ["contrôleur d'entrée"](#page-2-1) Pour exposer Astra Control Center avec une URL.

▪ **AccTraefik** (ingressType: "AccTraefik")

Utilisez cette option lorsque vous préférez ne pas configurer de contrôleur d'entrée. Ceci déploie le centre de contrôle Astra traefik Passerelle en tant que service de type Kubernetes « LoadBalancer ».

Le centre de contrôle Astra utilise un service de type « équilibreur de charge » (svc/traefik Dans l'espace de noms du centre de contrôle Astra), et exige qu'il se voit attribuer une adresse IP externe accessible. Si des équilibreurs de charge sont autorisés dans votre environnement et que vous n'en avez pas encore configuré, vous pouvez utiliser MetalLB ou un autre équilibreur de charge de service externe pour attribuer une adresse IP externe au service. Dans la configuration du serveur DNS interne, pointez le nom DNS choisi pour Astra Control Center vers l'adresse IP à équilibrage de charge.

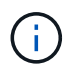

Pour plus de détails sur le type de service « LoadBalancer » et l'entrée, voir ["De formation".](https://docs.netapp.com/fr-fr/astra-control-center-2211/get-started/requirements.html)

- a. Dans **image Registry**, entrez le chemin d'accès au registre d'images du conteneur local. N'entrez pas http:// ou https:// dans le champ d'adresse.
- b. Si vous utilisez un registre d'images qui nécessite une authentification, saisissez le secret d'image.

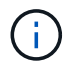

Si vous utilisez un registre qui nécessite une authentification, [créez un secret sur le](#page-41-0) [cluster](#page-41-0).

- c. Entrez le prénom de l'administrateur.
- d. Configurer l'évolutivité des ressources.
- e. Indiquez la classe de stockage par défaut.

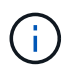

Si une classe de stockage par défaut est configurée, assurez-vous qu'elle est la seule classe de stockage qui possède l'annotation par défaut.

- f. Définissez les préférences de gestion de CRD.
- 3. Sélectionnez la vue YAML pour vérifier les paramètres sélectionnés.
- 4. Sélectionnez Create.

## <span id="page-41-0"></span>**Créer un secret de registre**

Si vous utilisez un registre qui nécessite une authentification, créez un secret sur le cluster OpenShift et entrez le nom secret dans le Create AstraControlCenter champ de formulaire.

1. Créez un espace de noms pour l'opérateur du centre de contrôle Astra :

```
oc create ns [netapp-acc-operator or custom namespace]
```
2. Créez un secret dans ce namespace :

```
oc create secret docker-registry astra-registry-cred n [netapp-acc-
operator or custom namespace] --docker-server=[your registry path]
--docker username=[username] --docker-password=[token]
```
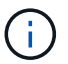

Astra Control prend uniquement en charge les secrets de registre Docker.

3. Renseignez les champs restants dans [Le champ de formulaire Create AstrakControlCenter.](#page-40-0)

## **Et la suite**

Complétez le ["les étapes restantes"](#page-2-1) Pour vérifier que le centre de contrôle Astra est correctement installé, configurez un contrôleur d'entrée (en option) et connectez-vous à l'interface utilisateur. De plus, vous devez effectuer cette opération ["tâches de configuration"](https://docs.netapp.com/fr-fr/astra-control-center-2211/get-started/setup_overview.html) une fois l'installation terminée.

## <span id="page-42-0"></span>**Installer le centre de contrôle Astra avec un système de stockage back-end Cloud Volumes ONTAP**

Avec Astra Control Center, vous pouvez gérer les applications dans un environnement de cloud hybride avec des clusters Kubernetes et des instances Cloud Volumes ONTAP autogérés. Vous pouvez déployer Astra Control Center dans vos clusters Kubernetes sur site ou dans l'un des clusters Kubernetes autogéré dans l'environnement cloud.

Dans l'un de ces déploiements, vous pouvez effectuer des opérations de gestion des données d'application en utilisant Cloud Volumes ONTAP comme système back-end. Vous pouvez également configurer un compartiment S3 en tant que cible de sauvegarde.

Pour installer Astra Control Center dans Amazon Web Services (AWS), Google Cloud Platform (GCP) et Microsoft Azure avec un système back-end de stockage Cloud Volumes ONTAP, effectuez les opérations suivantes en fonction de votre environnement cloud.

- [Déploiement d'Astra Control Center dans Amazon Web Services](#page-42-1)
- [Déployez Astra Control Center dans Google Cloud Platform](#page-47-0)
- [Déploiement d'Astra Control Center dans Microsoft Azure](#page-51-0)

Vous pouvez gérer vos applications dans des distributions avec des clusters Kubernetes autogérés, tels qu'OpenShift Container Platform (OCP). Seuls les clusters OCP autogérés sont validés pour le déploiement d'Astra Control Center.

## <span id="page-42-1"></span>**Déploiement d'Astra Control Center dans Amazon Web Services**

Vous pouvez déployer Astra Control Center sur un cluster Kubernetes autogéré, hébergé dans un cloud public Amazon Web Services (AWS).

## **Ce dont vous avez besoin pour AWS**

Avant de déployer Astra Control Center dans AWS, vous aurez besoin des éléments suivants :

• Licence Astra Control Center. Voir ["Exigences de licence d'Astra Control Center"](https://docs.netapp.com/fr-fr/astra-control-center-2211/get-started/requirements.html).

- ["Découvrez les exigences d'Astra Control Center"](https://docs.netapp.com/fr-fr/astra-control-center-2211/get-started/requirements.html).
- Compte NetApp Cloud Central
- En cas d'utilisation des autorisations OCP, Red Hat OpenShift Container Platform (OCP) (au niveau de l'espace de noms pour créer des pods)
- Les identifiants AWS, l'ID d'accès et la clé secrète avec des autorisations qui vous permettent de créer des compartiments et des connecteurs
- Accès et connexion au registre d'instance de conteneur souple (ECR) du compte AWS
- Zone hébergée sur AWS et entrée route 53 nécessaires pour accéder à l'interface utilisateur de contrôle Astra

#### **Exigences de l'environnement opérationnel pour AWS**

Astra Control Center requiert l'environnement opérationnel suivant pour AWS :

• Red Hat OpenShift Container Platform 4.8

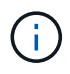

Assurez-vous que l'environnement d'exploitation que vous choisissez d'héberger est conforme aux exigences de base en matière de ressources décrites dans la documentation officielle de l'environnement.

Outre les exigences de l'environnement en matière de ressources, Astra Control Center requiert les ressources suivantes :

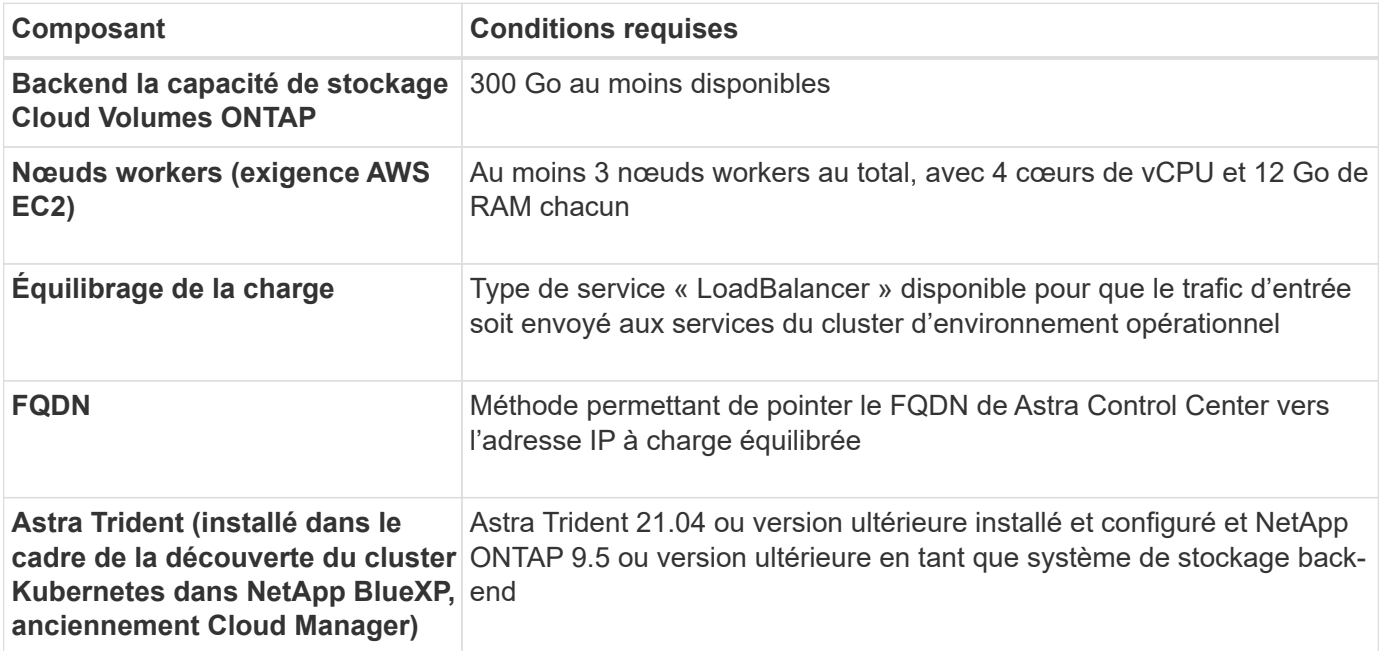

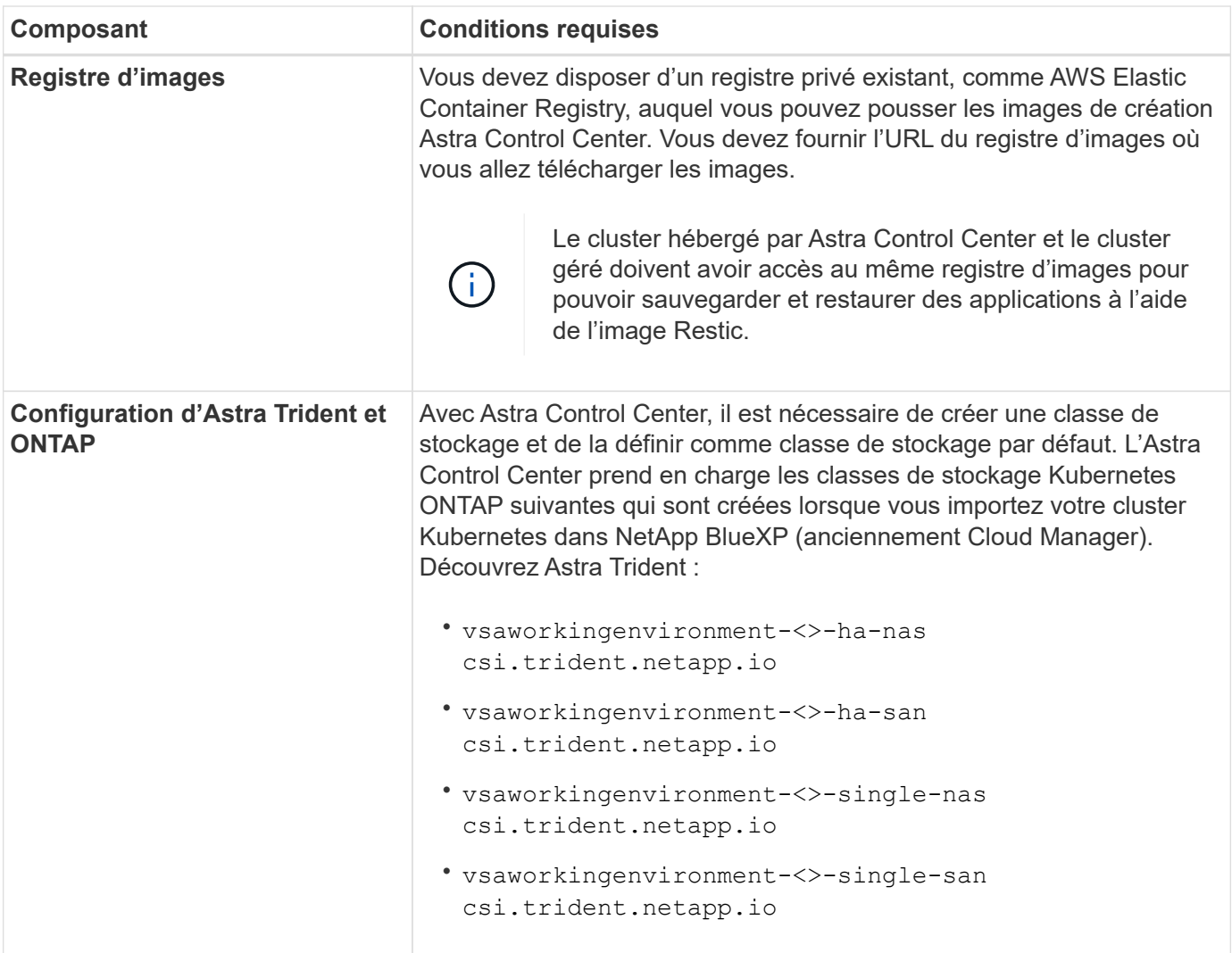

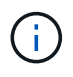

De telles exigences supposent que Astra Control Center est la seule application qui s'exécute dans l'environnement opérationnel. Si l'environnement exécute des applications supplémentaires, ajustez ces exigences minimales en conséquence.

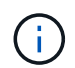

Le jeton de Registre AWS expire dans 12 heures. Après cela, vous devrez renouveler le code secret de Registre d'images Docker.

## **Présentation du déploiement pour AWS**

Voici un aperçu du processus d'installation d'Astra Control Center pour AWS avec Cloud Volumes ONTAP en tant que système de stockage back-end.

Chacune de ces étapes est expliquée en détail ci-dessous.

- 1. [Assurez-vous que vous disposez de suffisamment d'autorisations IAM.](#page-45-0)
- 2. [Installez un cluster Red Hat OpenShift sur AWS](#page-45-1).
- 3. [Configurez AWS.](#page-45-2)
- 4. [Configuration de NetApp BlueXP pour AWS.](#page-46-0)
- 5. [Installer Astra Control Center pour AWS.](#page-47-1)

## <span id="page-45-0"></span>**Assurez-vous que vous disposez de suffisamment d'autorisations IAM**

Assurez-vous de disposer de suffisamment de rôles et d'autorisations IAM pour installer un cluster RedHat OpenShift et un connecteur NetApp BlueXP (anciennement Cloud Manager).

Voir ["Identifiants AWS initiaux".](https://docs.netapp.com/us-en/cloud-manager-setup-admin/concept-accounts-aws.html#initial-aws-credentials)

## <span id="page-45-1"></span>**Installez un cluster Red Hat OpenShift sur AWS**

Installez un cluster Red Hat OpenShift Container Platform sur AWS.

Pour obtenir des instructions d'installation, reportez-vous à la section ["Installation d'un cluster sur AWS dans](https://docs.openshift.com/container-platform/4.8/installing/installing_aws/installing-aws-default.html) [OpenShift Container Platform".](https://docs.openshift.com/container-platform/4.8/installing/installing_aws/installing-aws-default.html)

## <span id="page-45-2"></span>**Configurez AWS**

Configurez ensuite AWS pour créer un réseau virtuel, configurez les instances de calcul EC2, créez un compartiment AWS S3, créez un registre d'objets élastiques (ECR) pour héberger les images d'Astra Control Center et envoyez les images dans ce registre.

Suivez la documentation AWS pour suivre la procédure ci-dessous. Voir ["Documentation d'installation d'AWS".](https://docs.openshift.com/container-platform/4.8/installing/installing_aws/installing-aws-default.html)

- 1. Créez un réseau virtuel AWS.
- 2. Vérifiez les instances de calcul EC2. Il peut s'agir d'un serveur bare Metal ou de machines virtuelles dans AWS.
- 3. Si le type d'instance ne correspond pas déjà aux exigences de ressources minimales Astra pour les nœuds maîtres et workers, modifiez le type d'instance dans AWS afin qu'il réponde aux exigences de l'Astra. Voir ["Exigences du centre de contrôle Astra"](https://docs.netapp.com/fr-fr/astra-control-center-2211/requirements.html).
- 4. Créez au moins un compartiment AWS S3 pour stocker vos sauvegardes.
- 5. Créez un registre AWS Elastic Container (ECR) pour héberger toutes les images ACC.

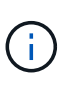

Si vous ne créez pas d'ECR, le centre de contrôle Astra ne peut pas accéder aux données de surveillance à partir d'un cluster contenant Cloud Volumes ONTAP avec un back-end AWS. Le problème survient lorsque le cluster que vous essayez de découvrir et de gérer à l'aide d'Astra Control Center n'a pas accès à AWS ECR.

6. Poussez les images ACC dans le registre défini.

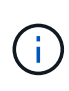

Le token AWS Elastic Container Registry (ECR) expire au bout de 12 heures et provoque l'échec des opérations de clonage inter-cluster. Ce problème survient lors de la gestion d'un système back-end à partir d'Cloud Volumes ONTAP configuré pour AWS. Pour corriger ce problème, authentifiez-vous à nouveau avec l'ECR et générez un nouveau secret pour que les opérations de clonage puissent reprendre avec succès.

Voici un exemple de déploiement AWS :

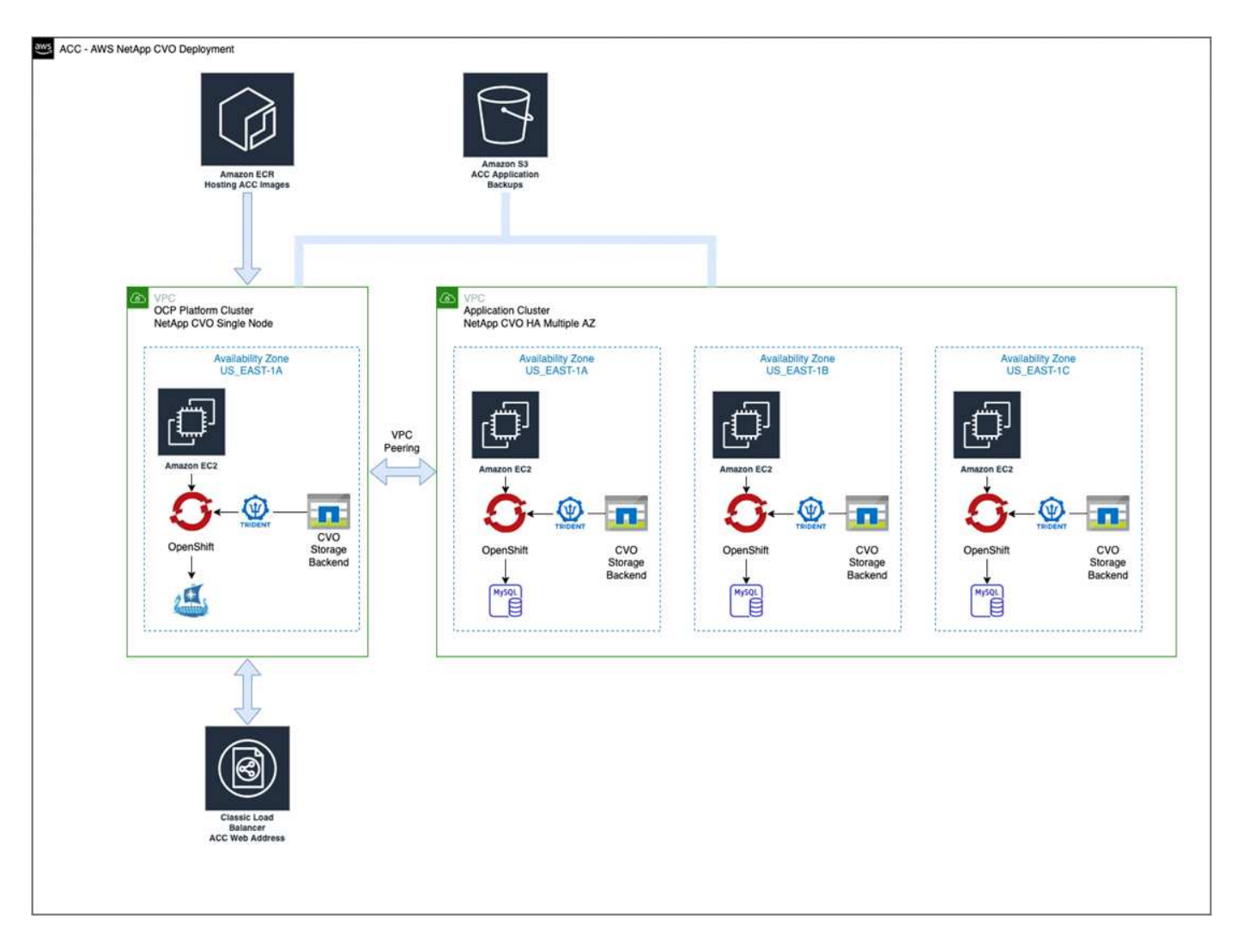

## <span id="page-46-0"></span>**Configuration de NetApp BlueXP pour AWS**

Avec NetApp BlueXP (anciennement Cloud Manager), créez un espace de travail, ajoutez un connecteur à AWS, créez un environnement de travail et importez le cluster.

Suivez la documentation BlueXP pour effectuer les étapes suivantes. Voir les éléments suivants :

- ["Mise en route de Cloud Volumes ONTAP dans AWS".](https://docs.netapp.com/us-en/occm/task_getting_started_aws.html)
- ["Créez un connecteur dans AWS à l'aide de BlueXP"](https://docs.netapp.com/us-en/occm/task_creating_connectors_aws.html#create-a-connector)

## **Étapes**

- 1. Ajoutez vos informations d'identification à BlueXP.
- 2. Créez un espace de travail.
- 3. Ajoutez un connecteur pour AWS. Choisissez AWS en tant que fournisseur.
- 4. Créez un environnement de travail pour votre environnement cloud.
	- a. Emplacement : « Amazon Web Services (AWS) »
	- b. Type : « Cloud Volumes ONTAP HA »
- 5. Importer le cluster OpenShift Le cluster se connecte à l'environnement de travail que vous venez de créer.
	- a. Pour en savoir plus sur le cluster NetApp, sélectionnez **K8s** > **liste des clusters** > **Détails du cluster**.
- b. Notez la version Trident dans le coin supérieur droit.
- c. Notez les classes de stockage du cluster Cloud Volumes ONTAP indiquant NetApp comme provisionneur.

Cela importe votre cluster Red Hat OpenShift et lui attribue une classe de stockage par défaut. Vous sélectionnez la classe de stockage. Trident est automatiquement installé dans le cadre du processus d'importation et de détection.

6. Noter tous les volumes et volumes persistants sur ce déploiement Cloud Volumes ONTAP

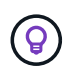

Cloud Volumes ONTAP peut fonctionner comme un seul nœud ou en mode haute disponibilité. Si la HA est activée, noter l'état de la HA et l'état du déploiement du nœud en cours dans AWS.

## <span id="page-47-1"></span>**Installer Astra Control Center pour AWS**

Respectez la norme ["Instructions d'installation du centre de contrôle Astra".](#page-2-1)

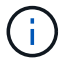

AWS utilise le type de compartiment S3 générique.

## <span id="page-47-0"></span>**Déployez Astra Control Center dans Google Cloud Platform**

Vous pouvez déployer Astra Control Center sur un cluster Kubernetes autogéré, hébergé dans un cloud public Google Cloud Platform (GCP).

## **Éléments requis pour GCP**

Avant de déployer Astra Control Center dans GCP, vous aurez besoin des éléments suivants :

- Licence Astra Control Center. Voir ["Exigences de licence d'Astra Control Center"](https://docs.netapp.com/fr-fr/astra-control-center-2211/get-started/requirements.html).
- ["Découvrez les exigences d'Astra Control Center"](https://docs.netapp.com/fr-fr/astra-control-center-2211/get-started/requirements.html).
- Compte NetApp Cloud Central
- Si vous utilisez OCP, Red Hat OpenShift Container Platform (OCP) 4.10
- En cas d'utilisation des autorisations OCP, Red Hat OpenShift Container Platform (OCP) (au niveau de l'espace de noms pour créer des pods)
- Compte de service GCP avec les autorisations qui vous permettent de créer des compartiments et des connecteurs

## **Exigences de l'environnement opérationnel pour GCP**

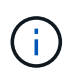

Assurez-vous que l'environnement d'exploitation que vous choisissez d'héberger est conforme aux exigences de base en matière de ressources décrites dans la documentation officielle de l'environnement.

Outre les exigences de l'environnement en matière de ressources, Astra Control Center requiert les ressources suivantes :

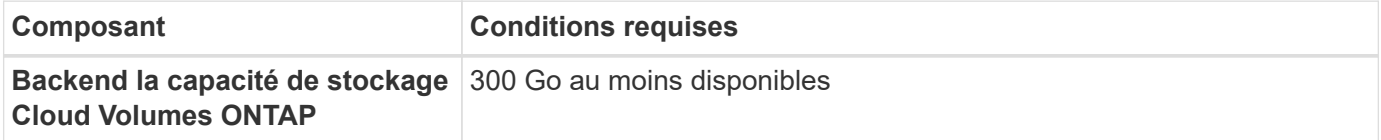

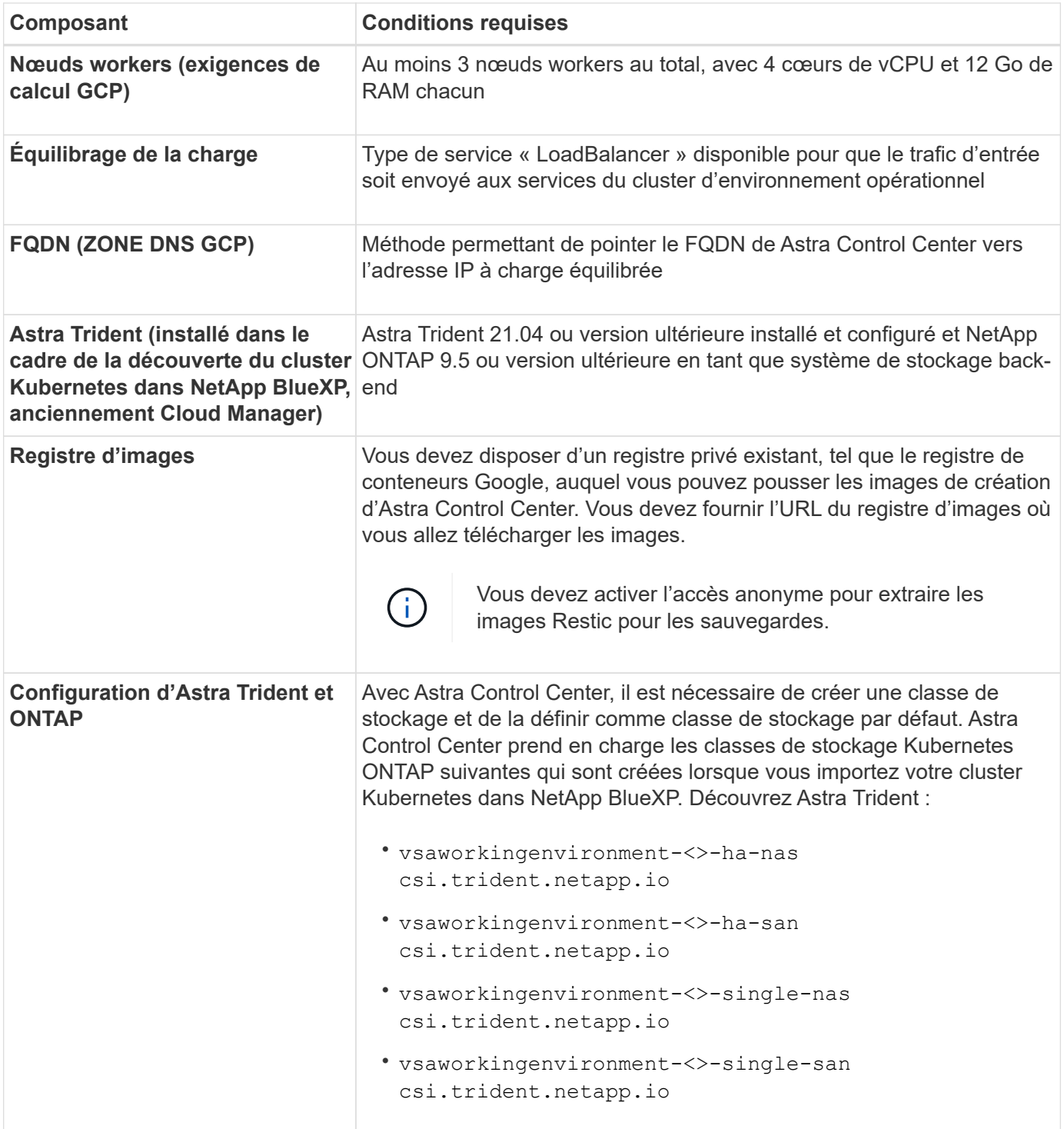

G)

De telles exigences supposent que Astra Control Center est la seule application qui s'exécute dans l'environnement opérationnel. Si l'environnement exécute des applications supplémentaires, ajustez ces exigences minimales en conséquence.

## **Présentation du déploiement pour GCP**

Voici un aperçu du processus d'installation d'Astra Control Center sur un cluster OCP autogéré dans GCP avec Cloud Volumes ONTAP comme système de stockage principal.

Chacune de ces étapes est expliquée en détail ci-dessous.

- 1. [Installez un cluster Red Hat OpenShift sur GCP](#page-49-0).
- 2. [Création d'un projet GCP et d'un cloud privé virtuel](#page-49-1).
- 3. [Assurez-vous que vous disposez de suffisamment d'autorisations IAM.](#page-45-0)
- 4. [Configurez GCP.](#page-49-2)
- 5. [Configuration de NetApp BlueXP pour GCP](#page-50-0).
- 6. [Installer Astra Control Center pour GCP.](#page-51-1)

## <span id="page-49-0"></span>**Installez un cluster Red Hat OpenShift sur GCP**

La première étape consiste à installer un cluster Red Hat OpenShift sur GCP.

Pour les instructions d'installation, reportez-vous aux sections suivantes :

- ["Installation d'un cluster OpenShift dans GCP"](https://access.redhat.com/documentation/en-us/openshift_container_platform/4.10/html-single/installing/index#installing-on-gcp)
- ["Création d'un compte de service GCP"](https://cloud.google.com/iam/docs/creating-managing-service-accounts#creating_a_service_account)

## <span id="page-49-1"></span>**Création d'un projet GCP et d'un cloud privé virtuel**

Créez au moins un projet GCP et un cloud privé virtuel (VPC).

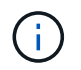

OpenShift peut créer ses propres groupes de ressources. En plus de ces VPC, vous devez également définir un VPC GCP. Voir la documentation OpenShift.

Vous pouvez créer un groupe de ressources de cluster de plate-forme et un groupe de ressources de cluster OpenShift d'application cible.

## **Assurez-vous que vous disposez de suffisamment d'autorisations IAM**

Assurez-vous de disposer de suffisamment de rôles et d'autorisations IAM pour installer un cluster RedHat OpenShift et un connecteur NetApp BlueXP (anciennement Cloud Manager).

Voir ["Identifiants et autorisations GCP initiaux"](https://docs.netapp.com/us-en/cloud-manager-setup-admin/task-creating-connectors-gcp.html#setting-up-permissions).

## <span id="page-49-2"></span>**Configurez GCP**

Configurez ensuite GCP pour créer un VPC, configurez des instances de calcul, créez un stockage objet Google Cloud, créez un registre de conteneurs Google pour héberger les images d'Astra Control Center et envoyez les images vers ce registre.

Suivez la documentation GCP pour effectuer les étapes suivantes. Voir installation du cluster OpenShift dans GCP.

- 1. Créez un projet GCP et un VPC dans le GCP que vous prévoyez d'utiliser pour le cluster OCP avec le backend CVO.
- 2. Vérifiez les instances de calcul. Il peut s'agir d'un serveur bare Metal ou de machines virtuelles dans GCP.
- 3. Si le type d'instance ne correspond pas déjà aux exigences de ressources minimales Astra pour les nœuds maîtres et workers, modifiez le type d'instance dans GCP afin qu'il réponde aux exigences de l'Astra. Voir ["Exigences du centre de contrôle Astra"](https://docs.netapp.com/fr-fr/astra-control-center-2211/get-started/requirements.html).
- 4. Créez au moins un compartiment de stockage cloud GCP pour stocker vos sauvegardes.
- 5. Créez un secret, requis pour l'accès au compartiment.
- 6. Créez un registre de conteneurs Google pour héberger toutes les images du centre de contrôle Astra.
- 7. Configurez l'accès du registre de conteneurs Google pour le transfert/transfert de Docker pour toutes les images du centre de contrôle Astra.

Exemple : les images ACC peuvent être transmises à ce registre en entrant le script suivant :

```
gcloud auth activate-service-account <service account email address>
--key-file=<GCP Service Account JSON file>
```
Ce script nécessite un fichier manifeste Astra Control Center et votre emplacement dans le registre d'images Google.

Exemple :

```
manifestfile=astra-control-center-<version>.manifest
GCP CR REGISTRY=<target image repository>
ASTRA_REGISTRY=<source ACC image repository>
while IFS= read -r image; do
    echo "image: $ASTRA_REGISTRY/$image $GCP_CR_REGISTRY/$image"
    root image=${image^*}:^*  echo $root_image
      docker pull $ASTRA_REGISTRY/$image
      docker tag $ASTRA_REGISTRY/$image $GCP_CR_REGISTRY/$image
      docker push $GCP_CR_REGISTRY/$image
done < astra-control-center-22.04.41.manifest
```
8. Configurer les zones DNS.

## <span id="page-50-0"></span>**Configuration de NetApp BlueXP pour GCP**

À l'aide de NetApp BlueXP (anciennement Cloud Manager), créez un espace de travail, ajoutez un connecteur à GCP, créez un environnement de travail et importez le cluster.

Suivez la documentation BlueXP pour effectuer les étapes suivantes. Voir ["Mise en route de Cloud Volumes](https://docs.netapp.com/us-en/occm/task_getting_started_gcp.html) [ONTAP dans GCP"](https://docs.netapp.com/us-en/occm/task_getting_started_gcp.html).

#### **Ce dont vous avez besoin**

• Accès au compte de services GCP avec les autorisations IAM et les rôles requis

## **Étapes**

- 1. Ajoutez vos informations d'identification à BlueXP. Voir ["Ajout de comptes GCP"](https://docs.netapp.com/us-en/cloud-manager-setup-admin/task-adding-gcp-accounts.html).
- 2. Ajoutez un connecteur pour GCP.
	- a. Choisissez GCP comme fournisseur.
	- b. Entrez les identifiants GCP. Voir ["Création d'un connecteur dans GCP à partir de BlueXP".](https://docs.netapp.com/us-en/cloud-manager-setup-admin/task-creating-connectors-gcp.html)
- c. S'assurer que le connecteur est en marche et basculer vers ce connecteur.
- 3. Créez un environnement de travail pour votre environnement cloud.
	- a. Emplacement : « GCP »
	- b. Type : « Cloud Volumes ONTAP HA »
- 4. Importer le cluster OpenShift Le cluster se connecte à l'environnement de travail que vous venez de créer.
	- a. Pour en savoir plus sur le cluster NetApp, sélectionnez **K8s** > **liste des clusters** > **Détails du cluster**.
	- b. Notez la version Trident dans le coin supérieur droit.
	- c. Notez les classes de stockage du cluster Cloud Volumes ONTAP indiquant « NetApp » comme provisionneur.

Cela importe votre cluster Red Hat OpenShift et lui attribue une classe de stockage par défaut. Vous sélectionnez la classe de stockage. Trident est automatiquement installé dans le cadre du processus d'importation et de détection.

5. Noter tous les volumes et volumes persistants sur ce déploiement Cloud Volumes ONTAP

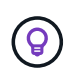

Cloud Volumes ONTAP peut fonctionner comme un seul nœud ou en haute disponibilité. Si la haute disponibilité est activée, notez l'état de la haute disponibilité et l'état du déploiement des nœuds exécutés dans GCP.

## <span id="page-51-1"></span>**Installer Astra Control Center pour GCP**

Respectez la norme ["Instructions d'installation du centre de contrôle Astra".](#page-2-1)

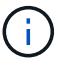

GCP utilise le type de compartiment S3 générique.

1. Générez le secret Docker pour extraire des images pour l'installation du centre de contrôle Astra :

```
kubectl create secret docker-registry <secret name> --docker
-server=<Registry location> --docker-username= json key --docker
-password="$(cat <GCP Service Account JSON file>)" --namespace=pcloud
```
## <span id="page-51-0"></span>**Déploiement d'Astra Control Center dans Microsoft Azure**

Vous pouvez déployer Astra Control Center sur un cluster Kubernetes autogéré, hébergé dans un cloud public Microsoft Azure.

## **Ce dont vous avez besoin pour Azure**

Avant de déployer Astra Control Center dans Azure, vous aurez besoin des éléments suivants :

- Licence Astra Control Center. Voir ["Exigences de licence d'Astra Control Center"](https://docs.netapp.com/fr-fr/astra-control-center-2211/get-started/requirements.html).
- ["Découvrez les exigences d'Astra Control Center"](https://docs.netapp.com/fr-fr/astra-control-center-2211/get-started/requirements.html).
- Compte NetApp Cloud Central
- Si vous utilisez OCP, Red Hat OpenShift Container Platform (OCP) 4.8
- En cas d'utilisation des autorisations OCP, Red Hat OpenShift Container Platform (OCP) (au niveau de l'espace de noms pour créer des pods)
- Les identifiants Azure avec autorisations qui vous permettent de créer des compartiments et des connecteurs

## **Exigences de l'environnement opérationnel pour Azure**

Assurez-vous que l'environnement d'exploitation que vous choisissez d'héberger est conforme aux exigences de base en matière de ressources décrites dans la documentation officielle de l'environnement.

Outre les exigences de l'environnement en matière de ressources, Astra Control Center requiert les ressources suivantes :

## Voir ["Exigences relatives à l'environnement opérationnel d'Astra Control Center"](https://docs.netapp.com/fr-fr/astra-control-center-2211/get-started/requirements.html#operational-environment-requirements).

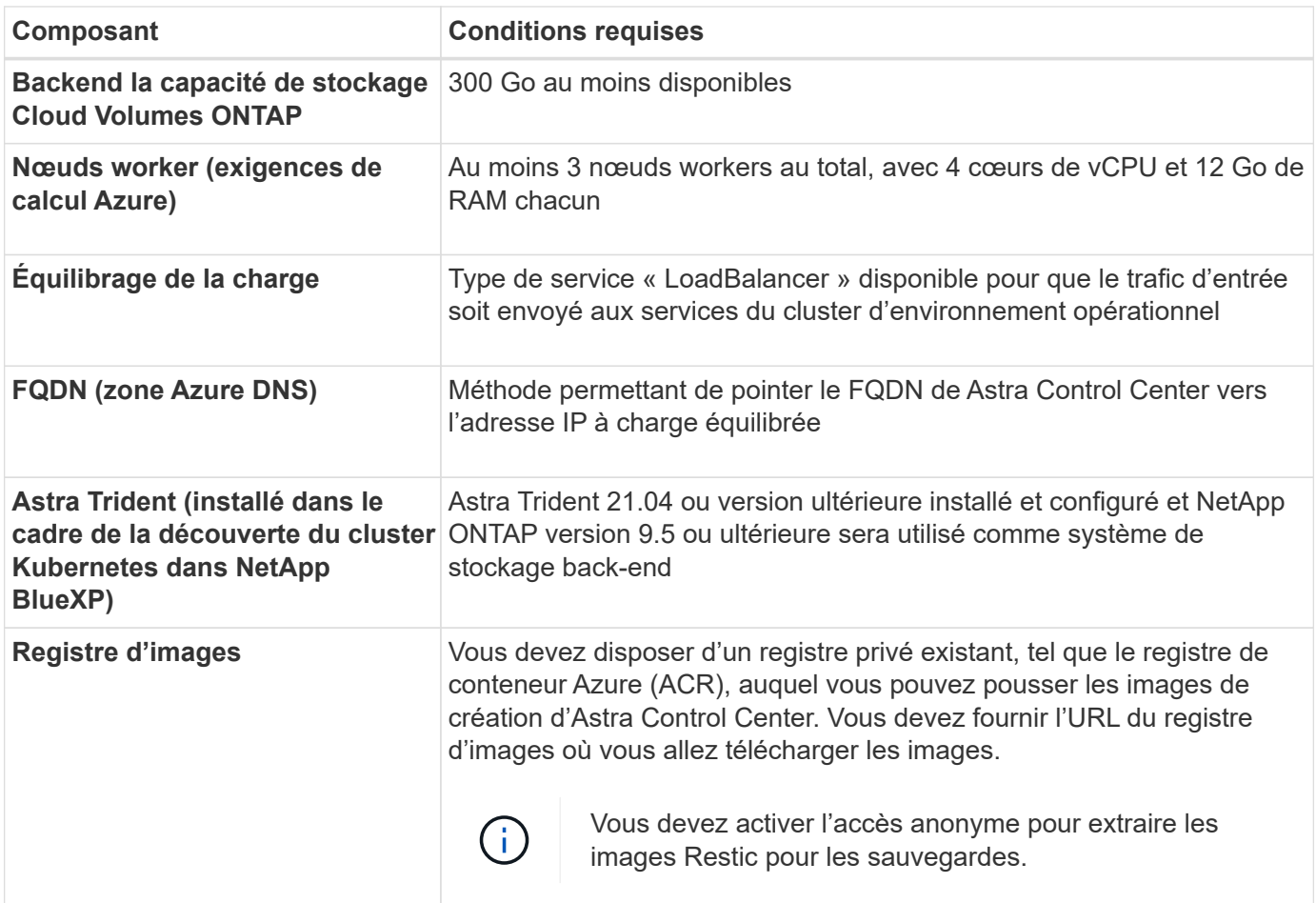

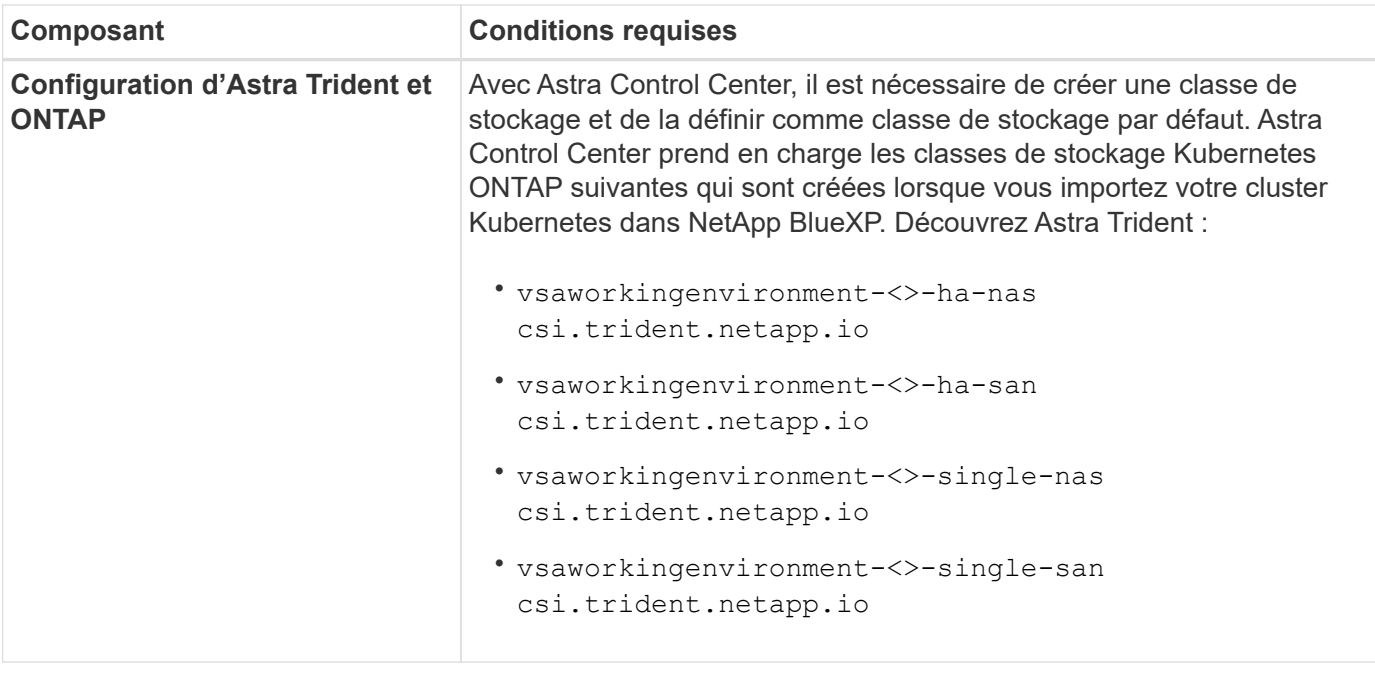

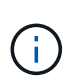

De telles exigences supposent que Astra Control Center est la seule application qui s'exécute dans l'environnement opérationnel. Si l'environnement exécute des applications supplémentaires, ajustez ces exigences minimales en conséquence.

## **Présentation du déploiement pour Azure**

Voici un aperçu du processus d'installation d'Astra Control Center pour Azure.

Chacune de ces étapes est expliquée en détail ci-dessous.

- 1. [Installez un cluster Red Hat OpenShift sur Azure](#page-53-0).
- 2. [Créez des groupes de ressources Azure.](#page-53-1)
- 3. [Assurez-vous que vous disposez de suffisamment d'autorisations IAM.](#page-45-0)
- 4. [Configurez Azure.](#page-54-0)
- 5. [Configuration de NetApp BlueXP \(anciennement Cloud Manager\) pour Azure](#page-55-0).
- 6. [Installer et configurer Astra Control Center pour Azure.](#page-57-0)

#### <span id="page-53-0"></span>**Installez un cluster Red Hat OpenShift sur Azure**

La première étape consiste à installer un cluster Red Hat OpenShift sur Azure.

Pour les instructions d'installation, reportez-vous aux sections suivantes :

- ["Installation du cluster OpenShift sur Azure"](https://docs.openshift.com/container-platform/4.8/installing/installing_azure/preparing-to-install-on-azure.html).
- ["Installation d'un compte Azure".](https://docs.openshift.com/container-platform/4.8/installing/installing_azure/installing-azure-account.html#installing-azure-account)

#### <span id="page-53-1"></span>**Créez des groupes de ressources Azure**

Créez au moins un groupe de ressources Azure.

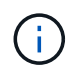

OpenShift peut créer ses propres groupes de ressources. En plus de ces groupes, vous devez également définir des groupes de ressources Azure. Voir la documentation OpenShift.

Vous pouvez créer un groupe de ressources de cluster de plate-forme et un groupe de ressources de cluster OpenShift d'application cible.

#### **Assurez-vous que vous disposez de suffisamment d'autorisations IAM**

Assurez-vous de disposer de suffisamment de rôles et d'autorisations IAM pour installer un cluster RedHat OpenShift et un connecteur NetApp BlueXP.

Voir ["Identifiants et autorisations Azure"](https://docs.netapp.com/us-en/cloud-manager-setup-admin/concept-accounts-azure.html).

## <span id="page-54-0"></span>**Configurez Azure**

Configurez ensuite Azure pour créer un réseau virtuel, configurez des instances de calcul, créez un conteneur Azure Blob Container Register, créez un ACR (Azure Container Register) pour héberger les images d'Astra Control Center et envoyez les images dans ce registre.

Suivez la documentation Azure pour suivre les étapes ci-dessous. Voir ["Installation du cluster OpenShift sur](https://docs.openshift.com/container-platform/4.8/installing/installing_azure/preparing-to-install-on-azure.html) [Azure"](https://docs.openshift.com/container-platform/4.8/installing/installing_azure/preparing-to-install-on-azure.html).

- 1. Créez un réseau virtuel Azure.
- 2. Vérifiez les instances de calcul. Il peut s'agir d'un serveur bare Metal ou de machines virtuelles dans Azure.
- 3. Si le type d'instance ne correspond pas déjà aux exigences de ressources minimales Astra pour les nœuds maîtres et workers, modifiez le type d'instance dans Azure afin qu'il réponde aux exigences de l'Astra. Voir ["Exigences du centre de contrôle Astra"](https://docs.netapp.com/fr-fr/astra-control-center-2211/get-started/requirements.html).
- 4. Créez au moins un conteneur Azure Blob pour stocker vos sauvegardes.
- 5. Créez un compte de stockage. Vous aurez besoin d'un compte de stockage pour créer un conteneur à utiliser comme compartiment dans Astra Control Center.
- 6. Créez un secret, requis pour l'accès au compartiment.
- 7. Créez un registre de conteneurs Azure (ACR) pour héberger toutes les images du centre de contrôle Astra.
- 8. Configurer l'accès ACR pour Docker pousser/extraire toutes les images du centre de contrôle Astra.
- 9. Envoyez les images ACC dans ce registre en entrant le script suivant :

az acr login -n <AZ ACR URL/Location> This script requires ACC manifest file and your Azure ACR location.

**Exemple** :

```
manifestfile=astra-control-center-<version>.manifest
AZ ACR REGISTRY=<target image repository>
ASTRA_REGISTRY=<source ACC image repository>
while IFS= read -r image; do
      echo "image: $ASTRA_REGISTRY/$image $AZ_ACR_REGISTRY/$image"
    root_image=${image%:*}
      echo $root_image
      docker pull $ASTRA_REGISTRY/$image
      docker tag $ASTRA_REGISTRY/$image $AZ_ACR_REGISTRYY/$image
      docker push $AZ_ACR_REGISTRY/$image
done < astra-control-center-22.04.41.manifest
```
10. Configurer les zones DNS.

## <span id="page-55-0"></span>**Configuration de NetApp BlueXP (anciennement Cloud Manager) pour Azure**

À l'aide de BlueXP (anciennement Cloud Manager), créez un espace de travail, ajoutez un connecteur à Azure, créez un environnement de travail et importez le cluster.

Suivez la documentation BlueXP pour effectuer les étapes suivantes. Voir ["Mise en route de BlueXP dans](https://docs.netapp.com/us-en/occm/task_getting_started_azure.html) [Azure"](https://docs.netapp.com/us-en/occm/task_getting_started_azure.html).

#### **Ce dont vous avez besoin**

Accès au compte Azure avec les autorisations IAM et les rôles requis

#### **Étapes**

- 1. Ajoutez vos informations d'identification à BlueXP.
- 2. Ajoutez un connecteur pour Azure. Voir ["Politiques BlueXP".](https://mysupport.netapp.com/site/info/cloud-manager-policies)
	- a. Choisissez **Azure** comme fournisseur.
	- b. Vous pouvez entrer les identifiants Azure, notamment l'ID de l'application, le secret client et l'ID du répertoire (locataire).

Voir ["Création d'un connecteur dans Azure à partir de BlueXPr".](https://docs.netapp.com/us-en/occm/task_creating_connectors_azure.html)

3. S'assurer que le connecteur est en marche et basculer vers ce connecteur.

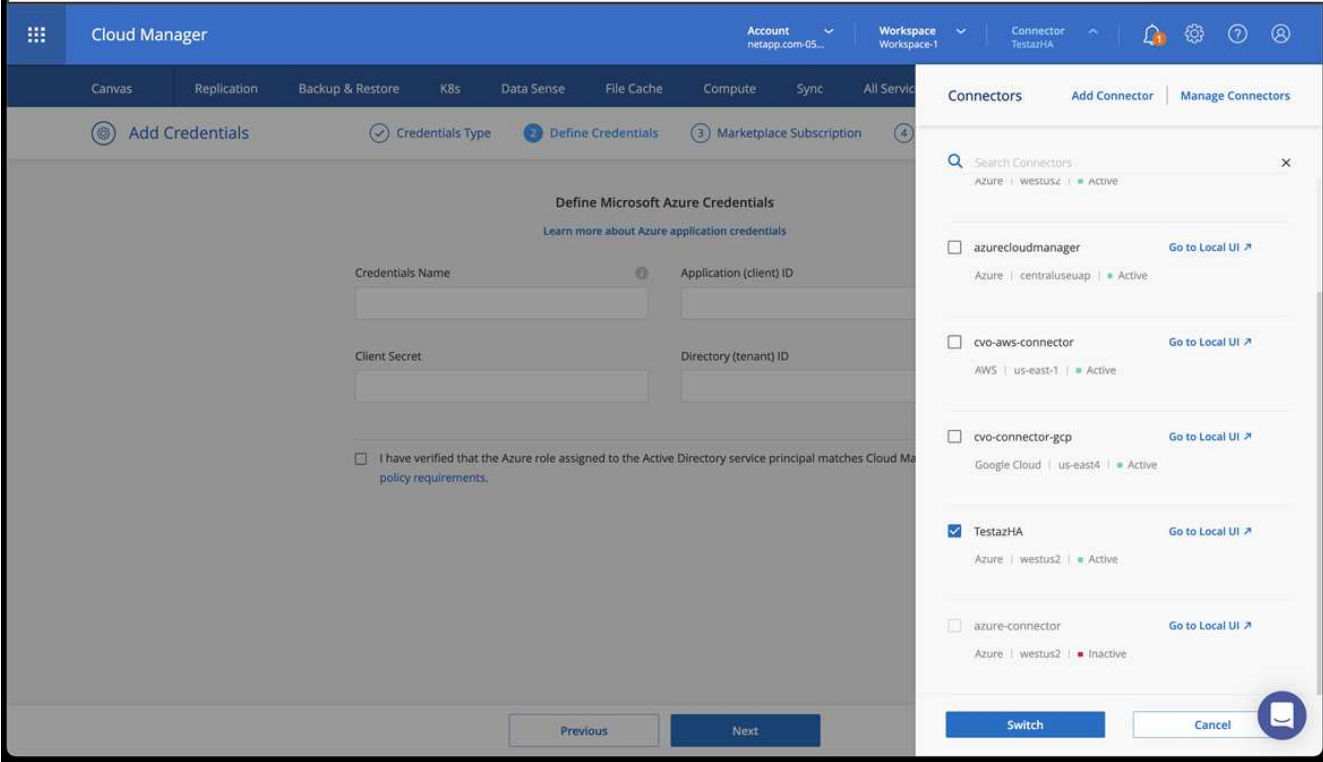

- 4. Créez un environnement de travail pour votre environnement cloud.
	- a. Emplacement : « Microsoft Azure ».
	- b. Type : « Cloud Volumes ONTAP HA ».

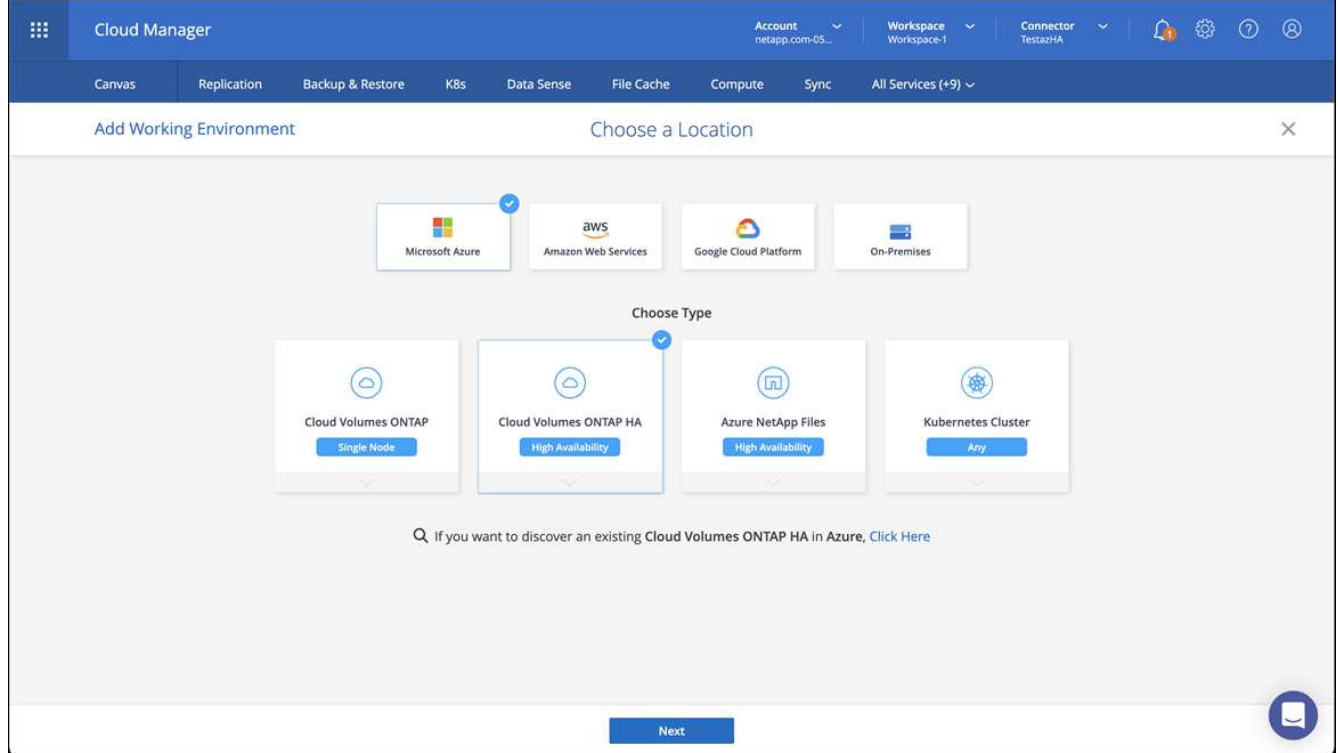

- 5. Importer le cluster OpenShift Le cluster se connecte à l'environnement de travail que vous venez de créer.
	- a. Pour en savoir plus sur le cluster NetApp, sélectionnez **K8s** > **liste des clusters** > **Détails du cluster**.

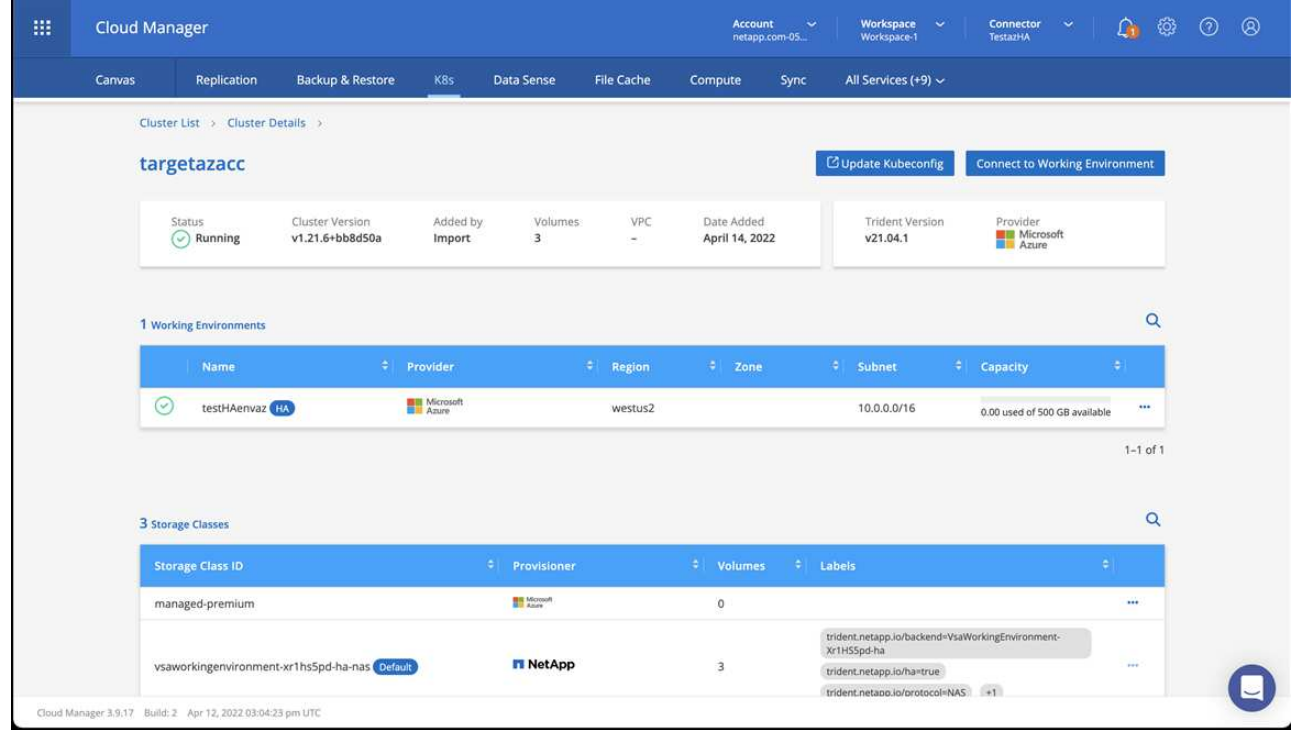

- b. Notez la version Trident dans le coin supérieur droit.
- c. Notez les classes de stockage du cluster Cloud Volumes ONTAP indiquant NetApp comme provisionneur.

Cela importe votre cluster Red Hat OpenShift et attribue une classe de stockage par défaut. Vous sélectionnez la classe de stockage. Trident est automatiquement installé dans le cadre du processus d'importation et de détection.

- 6. Noter tous les volumes et volumes persistants sur ce déploiement Cloud Volumes ONTAP
- 7. Cloud Volumes ONTAP peut fonctionner comme un seul nœud ou en mode haute disponibilité. Si la HA est activée, noter l'état de la HA et l'état du déploiement du nœud en cours d'exécution dans Azure.

## <span id="page-57-0"></span>**Installer et configurer Astra Control Center pour Azure**

Installer le centre de contrôle Astra de série ["instructions d'installation"](#page-2-1).

Avec Astra Control Center, ajoutez un compartiment Azure. Voir ["Configurer le centre de contrôle Astra et](https://docs.netapp.com/fr-fr/astra-control-center-2211/get-started/setup_overview.html) [ajouter des seaux".](https://docs.netapp.com/fr-fr/astra-control-center-2211/get-started/setup_overview.html)

=

:allow-uri-read:

## **Informations sur le copyright**

Copyright © 2023 NetApp, Inc. Tous droits réservés. Imprimé aux États-Unis. Aucune partie de ce document protégé par copyright ne peut être reproduite sous quelque forme que ce soit ou selon quelque méthode que ce soit (graphique, électronique ou mécanique, notamment par photocopie, enregistrement ou stockage dans un système de récupération électronique) sans l'autorisation écrite préalable du détenteur du droit de copyright.

Les logiciels dérivés des éléments NetApp protégés par copyright sont soumis à la licence et à l'avis de nonresponsabilité suivants :

CE LOGICIEL EST FOURNI PAR NETAPP « EN L'ÉTAT » ET SANS GARANTIES EXPRESSES OU TACITES, Y COMPRIS LES GARANTIES TACITES DE QUALITÉ MARCHANDE ET D'ADÉQUATION À UN USAGE PARTICULIER, QUI SONT EXCLUES PAR LES PRÉSENTES. EN AUCUN CAS NETAPP NE SERA TENU POUR RESPONSABLE DE DOMMAGES DIRECTS, INDIRECTS, ACCESSOIRES, PARTICULIERS OU EXEMPLAIRES (Y COMPRIS L'ACHAT DE BIENS ET DE SERVICES DE SUBSTITUTION, LA PERTE DE JOUISSANCE, DE DONNÉES OU DE PROFITS, OU L'INTERRUPTION D'ACTIVITÉ), QUELLES QU'EN SOIENT LA CAUSE ET LA DOCTRINE DE RESPONSABILITÉ, QU'IL S'AGISSE DE RESPONSABILITÉ CONTRACTUELLE, STRICTE OU DÉLICTUELLE (Y COMPRIS LA NÉGLIGENCE OU AUTRE) DÉCOULANT DE L'UTILISATION DE CE LOGICIEL, MÊME SI LA SOCIÉTÉ A ÉTÉ INFORMÉE DE LA POSSIBILITÉ DE TELS DOMMAGES.

NetApp se réserve le droit de modifier les produits décrits dans le présent document à tout moment et sans préavis. NetApp décline toute responsabilité découlant de l'utilisation des produits décrits dans le présent document, sauf accord explicite écrit de NetApp. L'utilisation ou l'achat de ce produit ne concède pas de licence dans le cadre de droits de brevet, de droits de marque commerciale ou de tout autre droit de propriété intellectuelle de NetApp.

Le produit décrit dans ce manuel peut être protégé par un ou plusieurs brevets américains, étrangers ou par une demande en attente.

LÉGENDE DE RESTRICTION DES DROITS : L'utilisation, la duplication ou la divulgation par le gouvernement sont sujettes aux restrictions énoncées dans le sous-paragraphe (b)(3) de la clause Rights in Technical Data-Noncommercial Items du DFARS 252.227-7013 (février 2014) et du FAR 52.227-19 (décembre 2007).

Les données contenues dans les présentes se rapportent à un produit et/ou service commercial (tel que défini par la clause FAR 2.101). Il s'agit de données propriétaires de NetApp, Inc. Toutes les données techniques et tous les logiciels fournis par NetApp en vertu du présent Accord sont à caractère commercial et ont été exclusivement développés à l'aide de fonds privés. Le gouvernement des États-Unis dispose d'une licence limitée irrévocable, non exclusive, non cessible, non transférable et mondiale. Cette licence lui permet d'utiliser uniquement les données relatives au contrat du gouvernement des États-Unis d'après lequel les données lui ont été fournies ou celles qui sont nécessaires à son exécution. Sauf dispositions contraires énoncées dans les présentes, l'utilisation, la divulgation, la reproduction, la modification, l'exécution, l'affichage des données sont interdits sans avoir obtenu le consentement écrit préalable de NetApp, Inc. Les droits de licences du Département de la Défense du gouvernement des États-Unis se limitent aux droits identifiés par la clause 252.227-7015(b) du DFARS (février 2014).

## **Informations sur les marques commerciales**

NETAPP, le logo NETAPP et les marques citées sur le site<http://www.netapp.com/TM>sont des marques déposées ou des marques commerciales de NetApp, Inc. Les autres noms de marques et de produits sont des marques commerciales de leurs propriétaires respectifs.